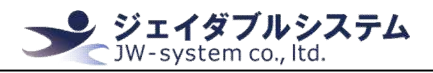

# Demo software for JWS-LCD07U

# 確認ソフト操作説明書

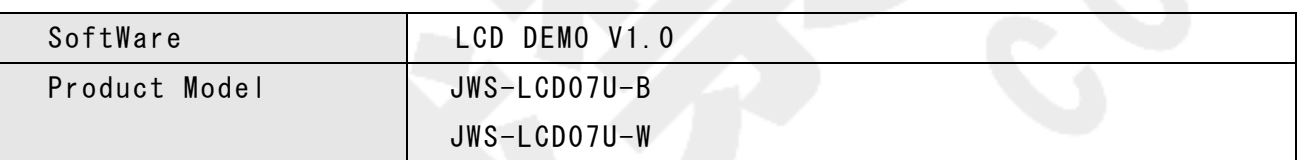

## 変更履歴

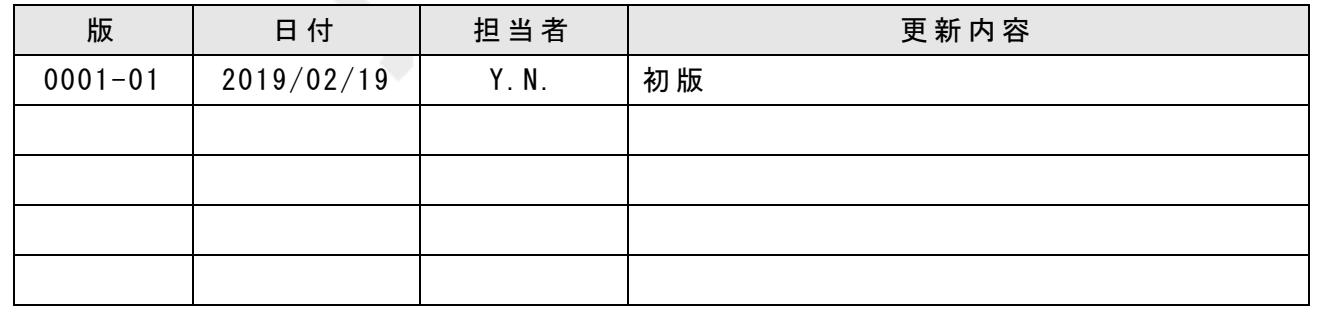

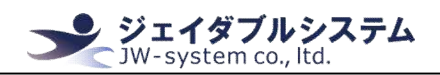

目次

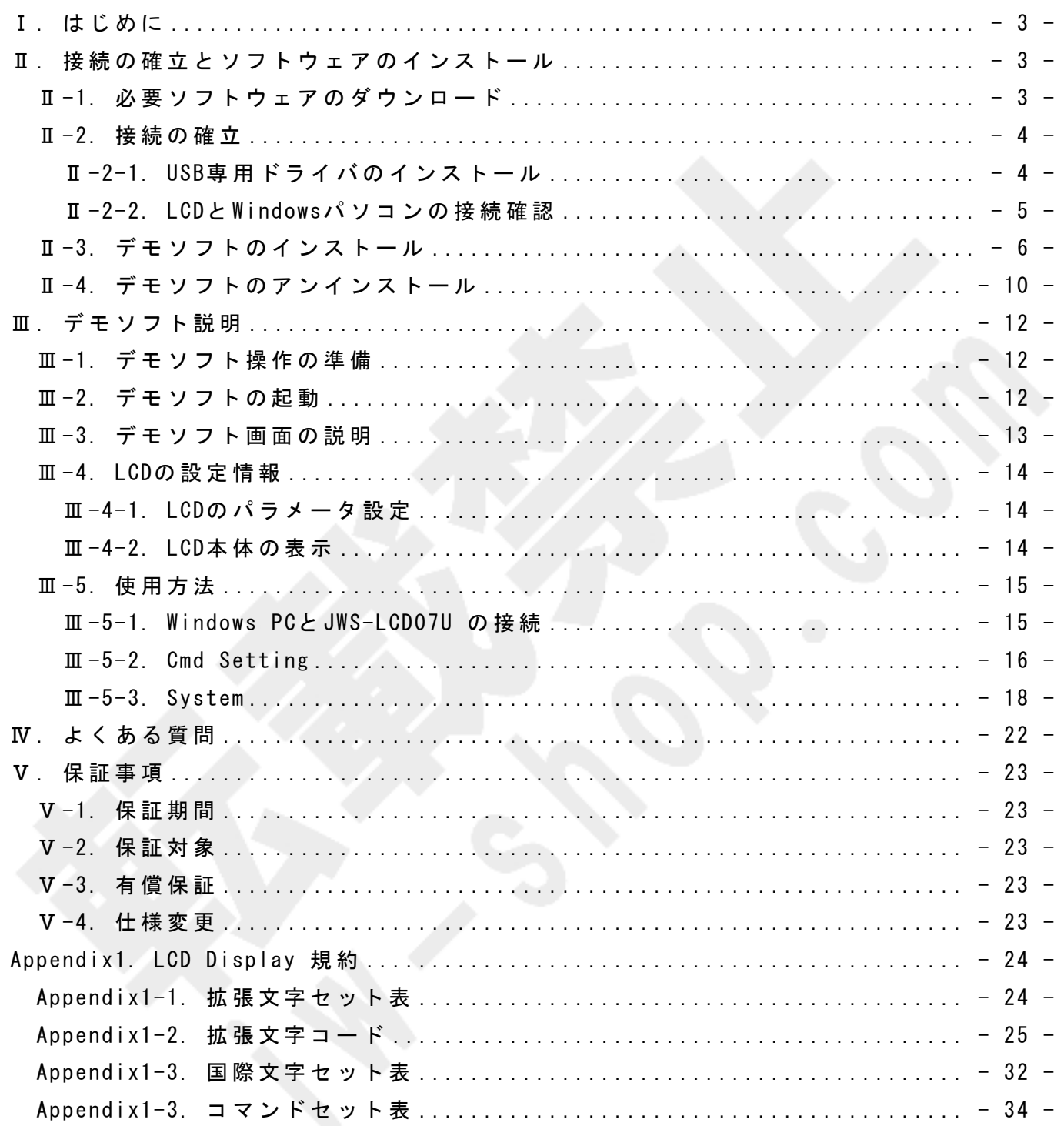

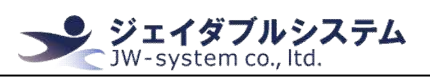

## Ⅰ. はじめに

本 説 明 書 は 液 晶 デ ィ ス プ レ イ JWS-LCD07U の 動 作 確 認 と 本 体 設 定 を 実 施 す る デ モ ソ フ ト の 操 作 説 明 を 記 載 し て い ま す 。

なお、デモソフトを操作する場合には Windows PC を準備する必要があります。

## Ⅱ. 接続の確立とソフトウェアのインストール

JWS-LCD07U の動作確認には、接続の確立とソフトウェアのインストールが必要です。 以下より、その方法を説明いたします。

## Ⅱ-1. 必要ソフトウェアのダウンロード

まずデモソフト向けのデータを DL にて手に入れる必要があります。 JWS-LCD07U を ご 購 入 時 に 、弊 社 よ り デ ー タ の ダ ウ ン ロ ー ド 専 用 URL を メ ー ル に て お 送 り し て お り ま す 。 URL よ り イ ン ス ト ー ル 用 フ ァ イ ル (.zip)を ダ ウ ン ロ ー ド し て 下 さ い 。

zip ファイルを解凍したフォルダ内には、以下のファイルが格納されています。

- JWS-LCD07U 本 体 仕 様 書
- デモソフト用説明書 (本マニュアル)
- CH341SER.EXE(USB 接 続 専 用 ド ラ イ バ )
- Setup.exe (デモソフト用インストーラー)
- **JWS-LCD07U 初期化データ (保守用)**

#### Ⅱ -2. 接 続 の 確 立

Windows PC で JWS-LCD07U と の 接 続 を 確 立 さ せ る た め に は 、USB 接 続 の た め の 専 用 ド ラ イ バ を イ ン ス ト ー ル す る 必 要 が あ り ま す 。

ジェイダブルシステム<br><mark>NW-system co., ltd.</mark>

## Ⅱ-2-1. USB 専用ドライバのインストール

解 凍 し た フ ォ ル ダ 内 に は 、 CH341SER. EXE (USB 接 続 専 用 ド ラ イ バ ) が 入 っ て い ま す 。 以下の手順にて、USB 専用ドライバのインストールしてください。

① "CH341SER.EXE"を ダ ブ ル ク リ ッ ク す る と 、 以 下 の ウ ィ ン ド ウ が 表 示 さ れ ま す 。 そ の ま ま [INSTALL]ボ タ ン を ク リ ッ ク し て く だ さ い 。 イ ン ス ト ー ル が 開 始 し ま す 。

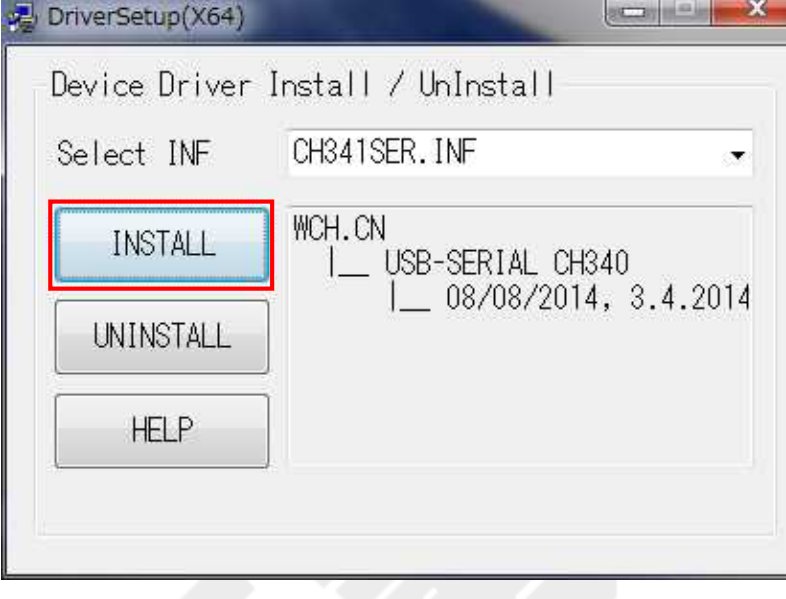

② イ ン ス ト ー ル が 完 了 す る と 、 以 下 の ポ ッ プ ア ッ プ が 表 示 さ れ ま す 。 [OK]ボ タ ン を ク リ ッ ク し て く だ さ い 。

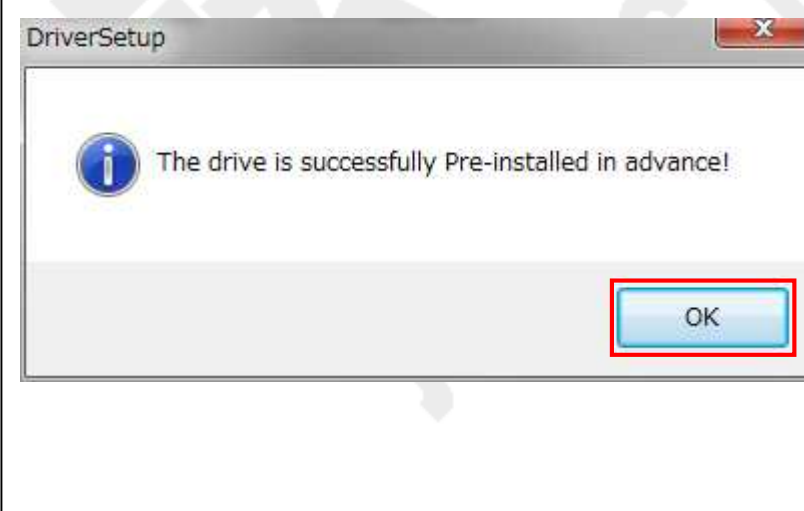

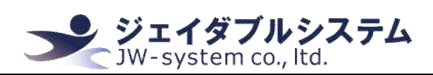

Ⅱ -2-2. LCD と Windows パ ソ コ ン の 接 続 確 認

USB 接 続 専 用 ド ラ イ バ の イ ン ス ト ー ル が 完 了 し た ら 、Windows PC に JWS-LCD07U を 接 続 し ま す。以下の手順で実施してください。

① Windows PC の USB 差 込 口 に 、JWS-LCD07U の USB シ リ ア ル ケ ー ブ ル を 接 続 し ま す 。接 続 を すると、ドライバーソフトウェアのインストールが始まります。タスクバーからバルーン が表示される場合があります。進捗を確認する場合は、バルーンをクリックしてください。 以下のウィンドウが表示されましたら、インストール完了までそのままお待ちください。

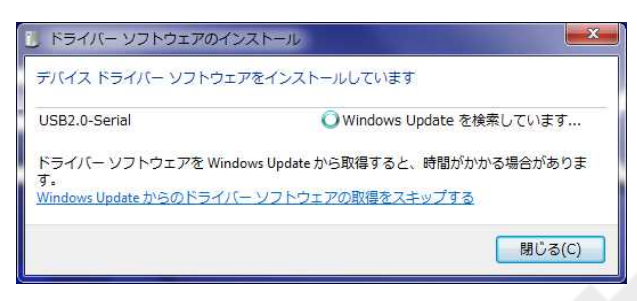

② ド ラ イ バ ー ソ フ ト ウ ェ ア の イ ン ス ト ー ル が 終 わ る と 、「 USB-SERIAL CH340(COMxx)」「 使 用する準備ができました」と表示されます。[閉じる]をクリックしてください。 以 上 で JWS-LCD07U の 接 続 の 確 立 は 完 了 で す 。

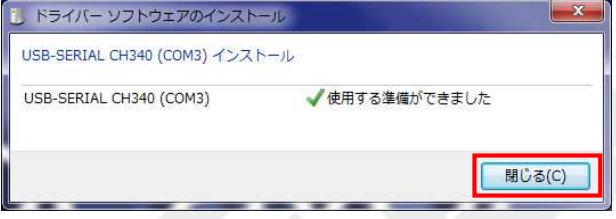

#### [確 認 ]

デ バ イ ス マ ネ ー ジ ャ の ポ ー ト ( COM と LPT) を 確 認 す る と 、 先 ほ ど 接 続 確 認 を し た 「 USB-SERIAL CH340(COMxx)」 が 表 示 さ れ ま す 。

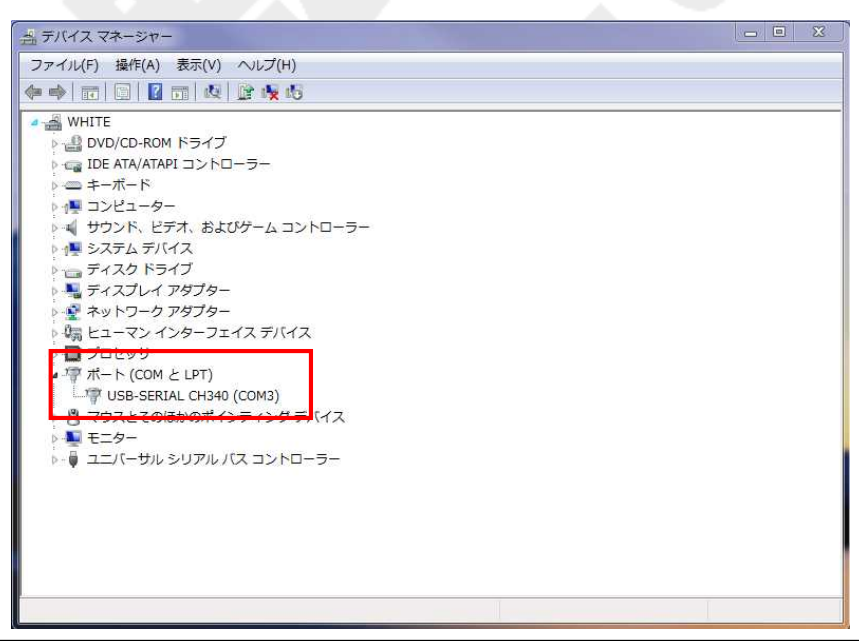

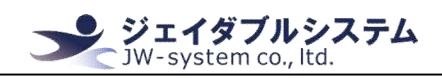

## Ⅱ-3. デモソフトのインストール

解凍したフォルダ内には、デモソフトの実行ファイル"setup.exe"が入っています。 以下の手順にて、インストールをして下さい。

① "setup.exe"を ダ ブ ル ク リ ッ ク し て く だ さ い 。[InstallShield Wizard]画 面 が 表 示 さ れ ま す。そのままお待ち下さい。

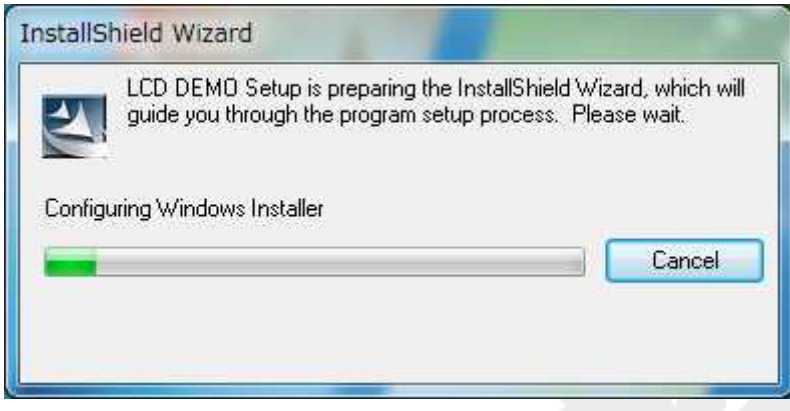

② [License Agreement]画 面 が 表 示 さ れ ま す 。 "Yes"を ク リ ッ ク し て 下 さ い 。

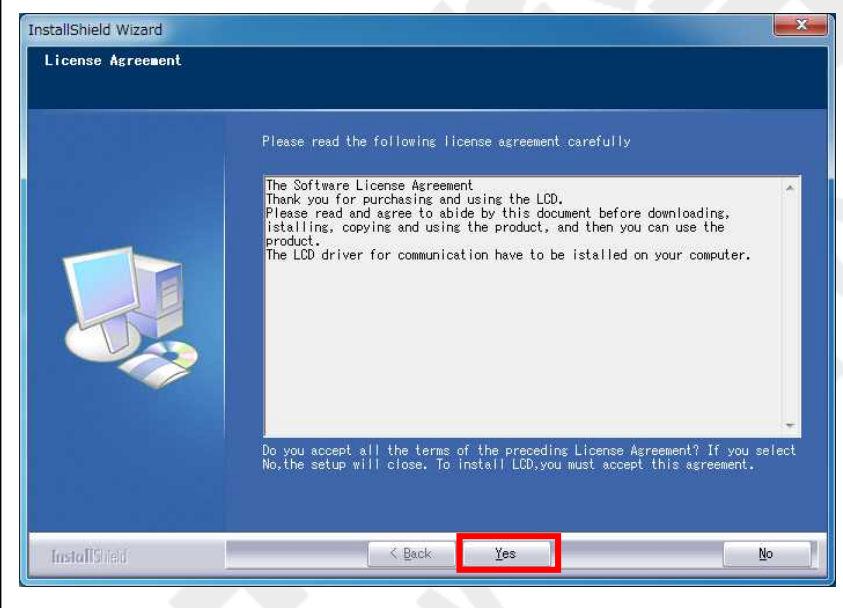

③ [Customer Information]画 面 が 表 示 さ れ ま す 。

<User Name>と <Company Name>を 任 意 で 入 力 し 、 "Next"を ク リ ッ ク し て 下 さ い 。

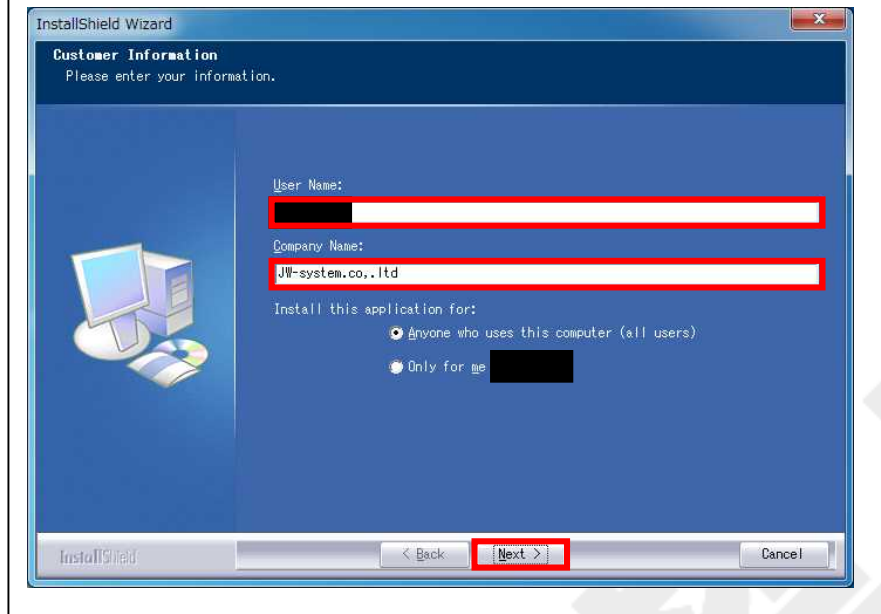

④ [Choose Destination Location]画 面 が 表 示 さ れ ま す 。

#### イ ン ス ト ー ル 先 デ ィ レ ク ト リ を 任 意 に 指 定 し "Next"を ク リ ッ ク し て 下 さ い 。

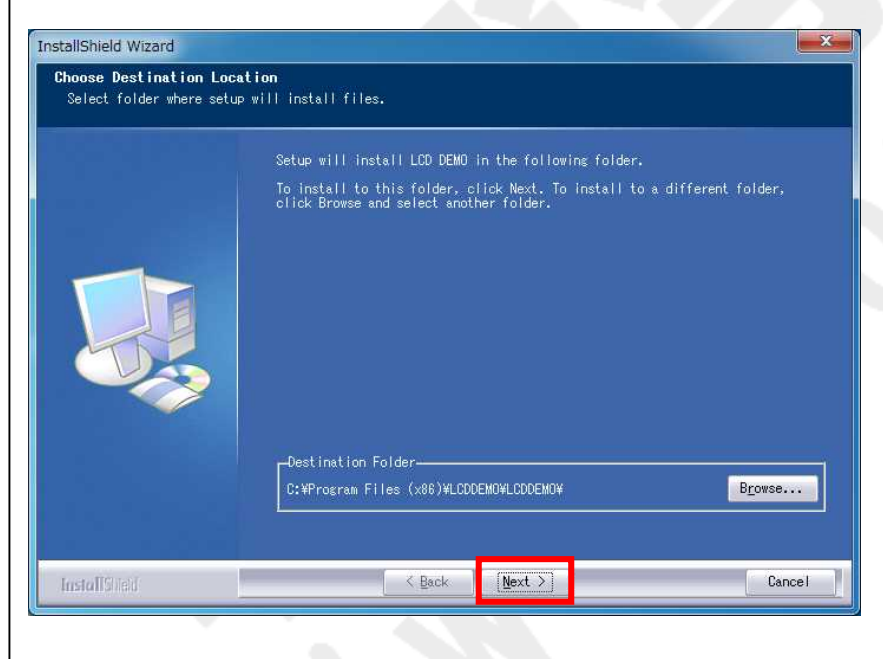

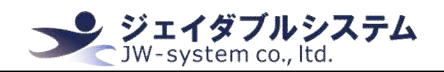

⑤ [Start Copying Files]画 面 が 表 示 さ れ ま す 。 "Next"を ク リ ッ ク し て 下 さ い 。

# InstallShield Wizard  $-x -$ Start Copying Files<br>Review settings before copying files. Setup has enough information to start copying the program files. If you want<br>to review or change any settings, click Back. If you are satisfied with the<br>settings, click Next to begin copying files.<br>Current Settings: InstallSteld Cancel

## ⑥ イ ン ス ト ー ル 処 理 の 進 行 画 面 が 表 示 さ れ ま す 。

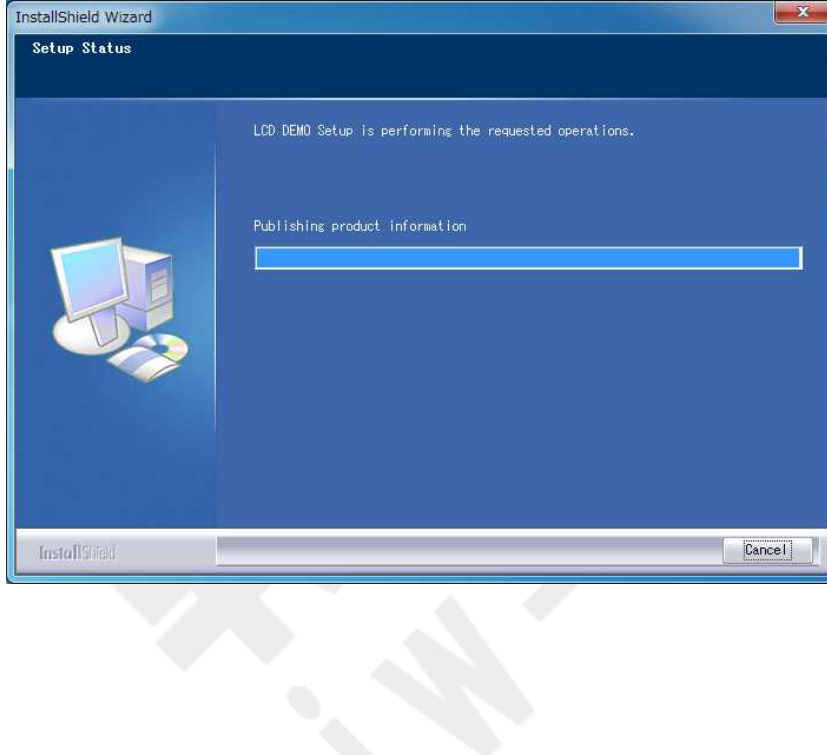

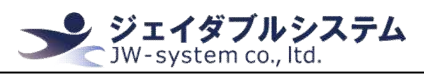

⑦ コ マ ン ド プ ロ ン プ ト が 起 動 し 、 [RegSrv32]ポ ッ プ ア ッ プ が 表 示 さ れ ま す 。 "OK"を ク リ ッ ク し て く だ さ い 。

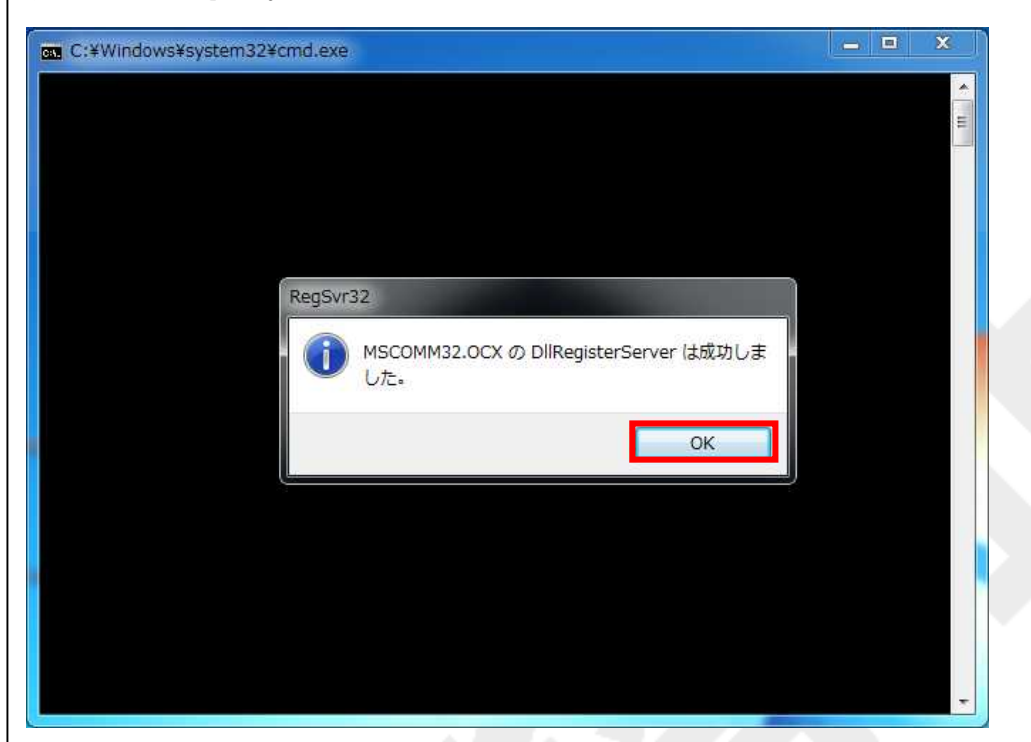

⑧ [InstallShield Wizard Complete]画 面 が 表 示 さ れ イ ン ス ト ー ル 処 理 が 完 了 さ れ ま す 。 "Finish" をクリックして下さい。

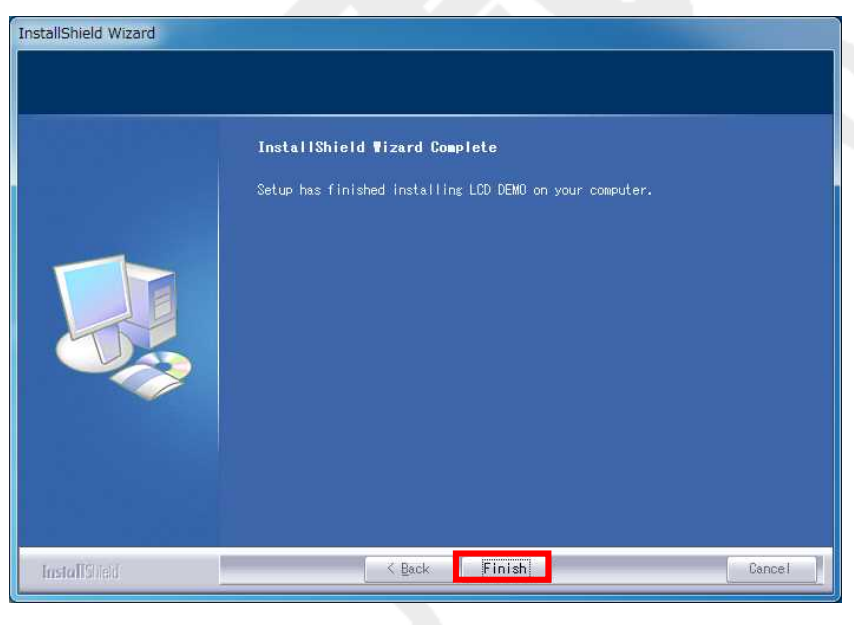

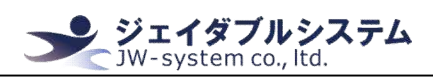

#### Ⅱ-4. デモソフトのアンインストール

① {ス タ ー ト メ ニ ュ ー -> す べ て の プ ロ グ ラ ム -> LCDDEMO -> UNINSTALL}を 選 択 す る と [InstallShiled Wizard]画 面 が 表 示 さ れ ま す 。 <Remove> を 選 択 し "Next"を ク リ ッ ク し て 下 さ い 。

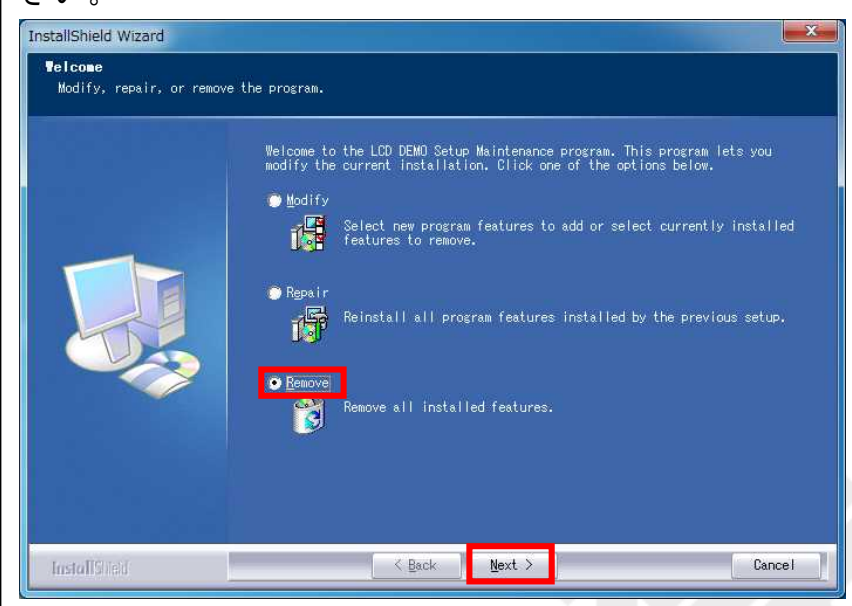

③ [Confirm Uninstall]画 面 が 表 示 さ れ ま す 。 "OK"を ク リ ッ ク し て 下 さ い 。

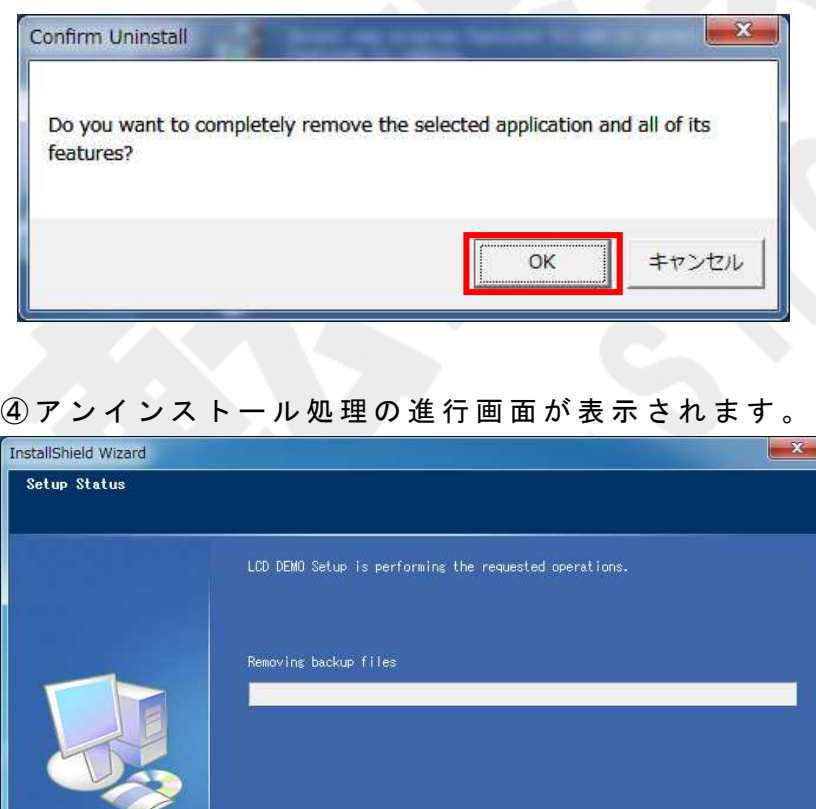

InstallSheld

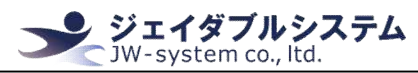

⑤ [Maintenance Complete]と 表 示 さ れ ア ン イ ン ス ト ー ル 処 理 が 完 了 さ れ ま す 。 "Finish"を ク リ ッ ク し て 完 了 し て 下 さ い 。

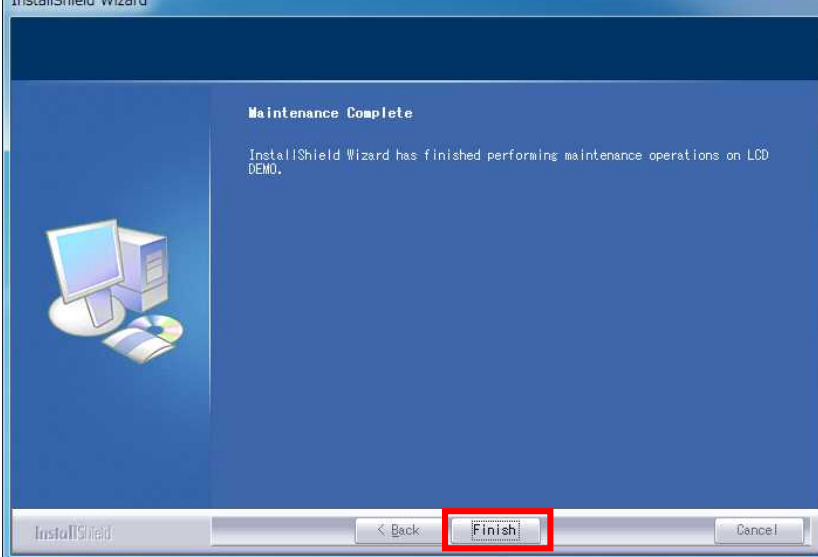

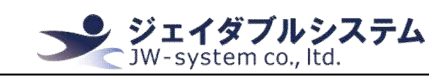

## Ⅲ. デモソフト説明

こ こ で は 、 動 作 確 認 用 の デ モ ソ フ ト の 使 用 方 法 を 記 載 し ま す 。

## Ⅲ-1. デモソフト操作の準備

デ モ ソ フ ト を 起 動 す る 前 に 、 Windows PC に JWS-LCD07U を 接 続 し て く だ さ い 。

## Ⅲ-2. デモソフトの起動

以下の手順で、デモソフトを起動して下さい。

① LCDDEMO.exe を 右 ク リ ッ ク し 、 "管 理 者 と し て 実 行 "を 選 択 す る 。 ( 選 択 後 に 、 ユ ー ザ ー ア カ ウ ン ト 制 御 ダ イ ア ロ グ が 表 示 さ れ た 場 合 、 "は い "を 選 択 す る こ と 。 )

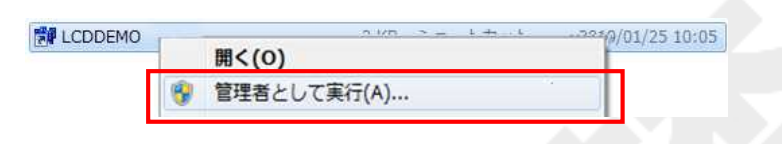

② LCD DEMO V1.0 画 面 が 表 示 さ れ る 。

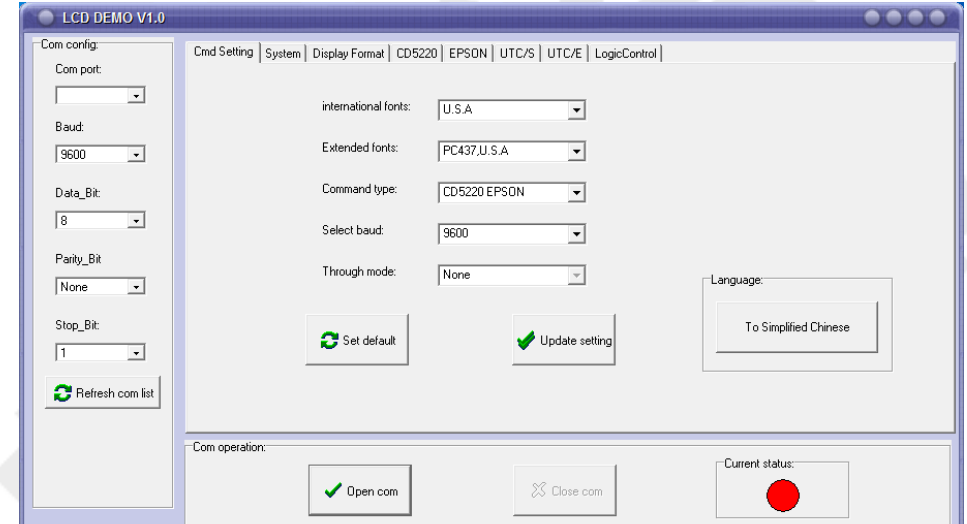

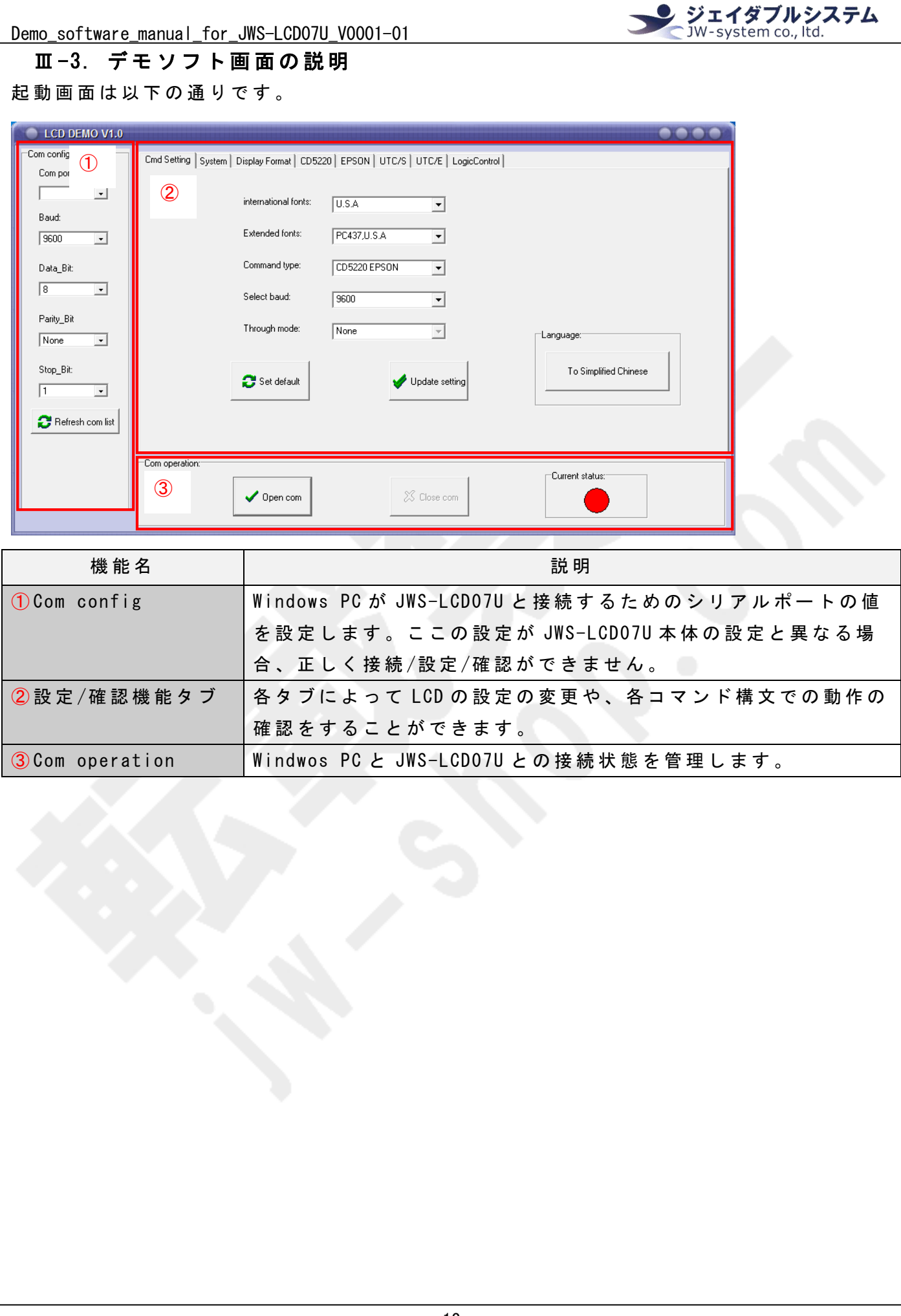

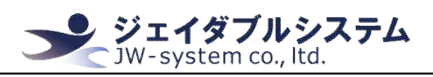

#### Ⅲ -4. LCD の 設 定 情 報

#### **Ⅲ-4-1. LCD のパラメータ設定**

JWS-LCD07U の パ ラ メ ー タ 設 定 の Default 値 は 以 下 の 通 り で す 。

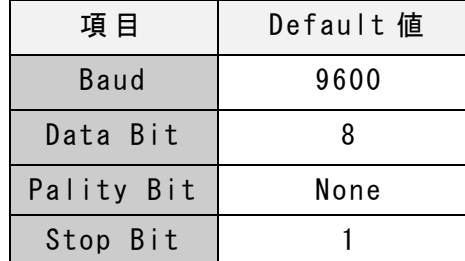

デモソフトを使用する際は、この値を指定して接続する必要があります。

#### Ⅲ -4-2. LCD 本 体 の 表 示

Windwos PC に JWS-LCD07U を USB 接 続 す る と 、 現 在 設 定 さ れ て い る JWS-LCD07U の 各 パ ラ メ ー タ が 画 面 に 表 示 さ れ ま す 。 こ の 画 面 は 、 製 品 情 報 画 面 を い い ま す 。

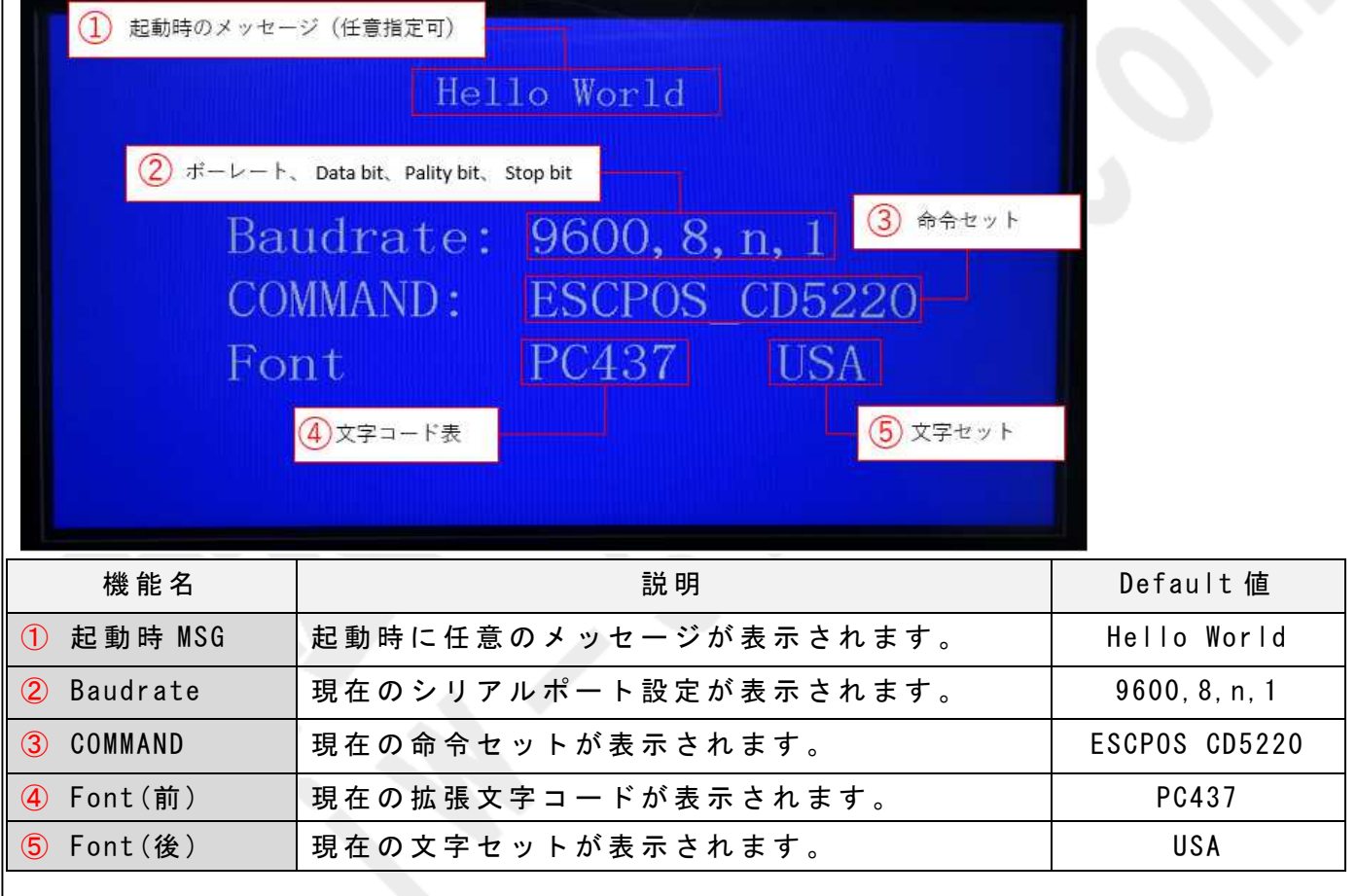

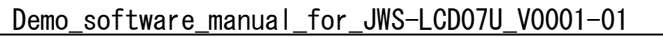

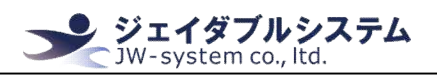

### Ⅲ -5. 使 用 方 法

#### Ⅲ -5-1. Windows PC と JWS-LCD07U の 接 続

Com config 欄 を 設 定 し て 、 JWS-LCD07U を デ モ ソ フ ト に 認 識 さ せ ま す 。 認識させる手順は以下の通りです。

 $\bigcirc$  Com config 欄にて、以下パラメータを選択します。

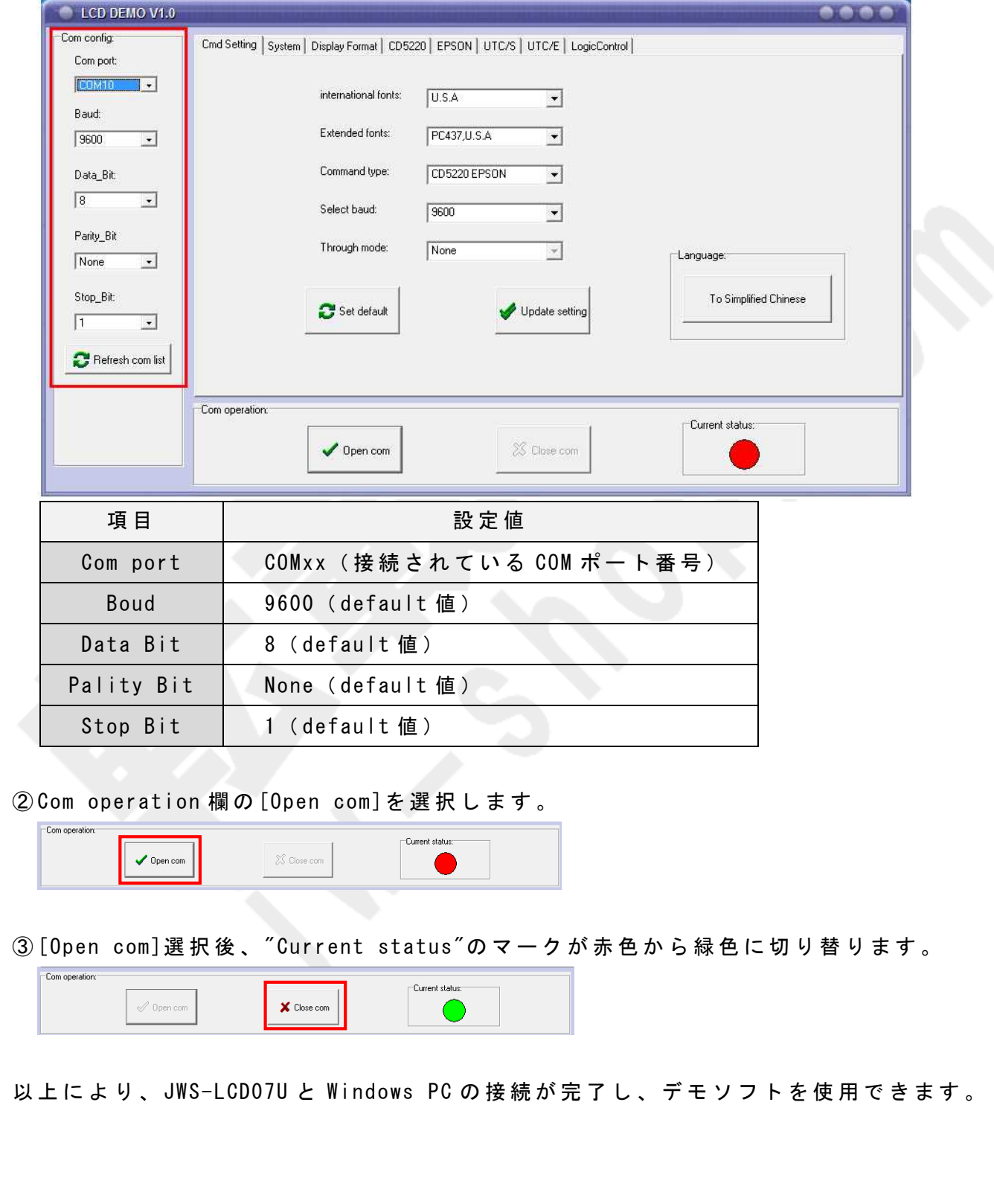

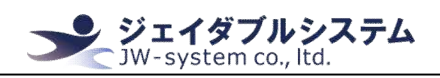

## Ⅲ -5-2. Cmd Setting

「 Cmd Setting」 タ ブ で は 、 JWS-LCD07U に 各 パ ラ メ ー タ を 設 定 す る こ と が で き ま す 。

#### Cmd Setting 画 面 説 明

「Cmd Setting」タブで設定できるパラメータを説明します。

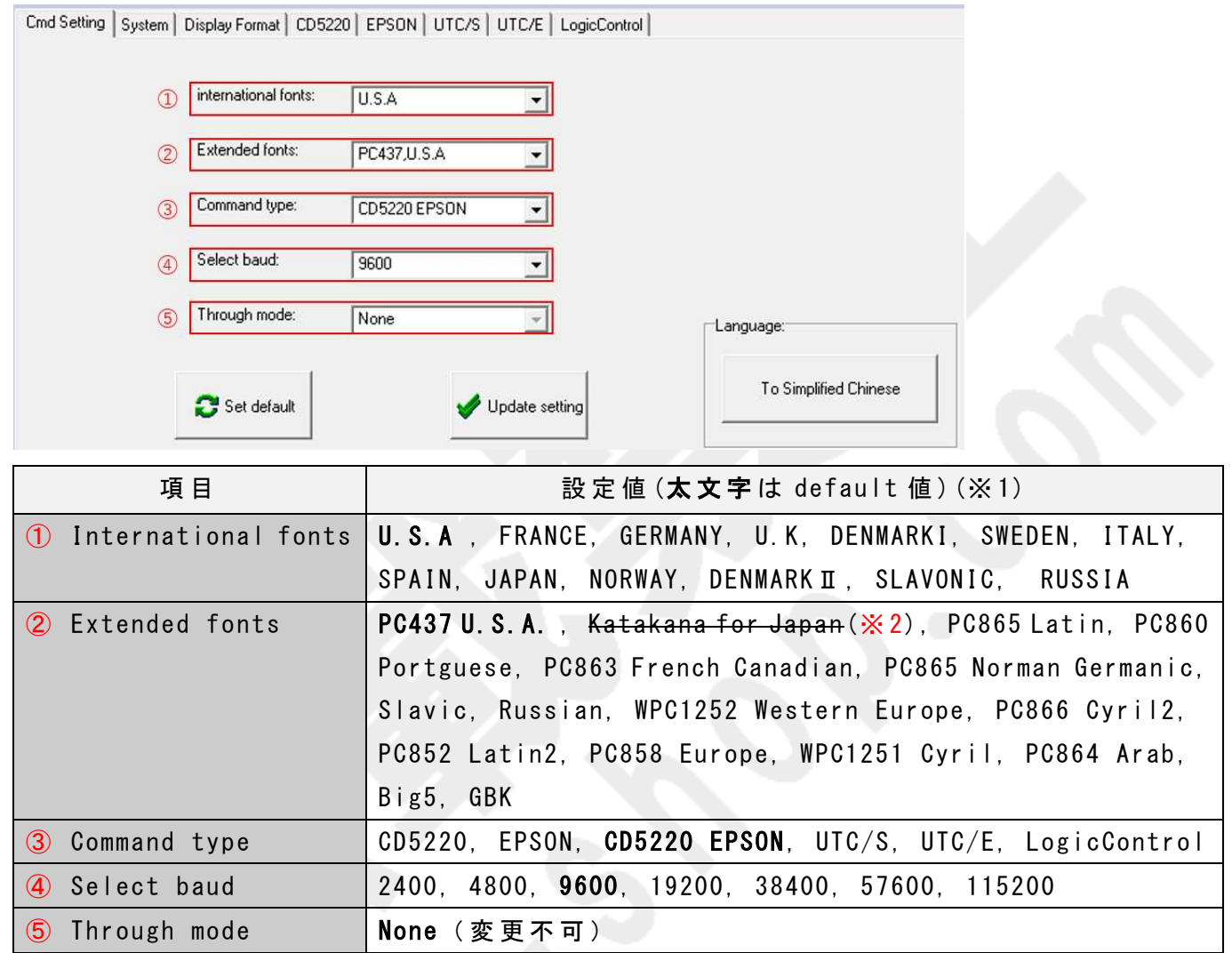

※ 1 : 各 情 報 に 関 し て は Apendix を 参 照 。

※ 2 : "Katakana Japan"は現在実装されていません。

パラメータの書き込み

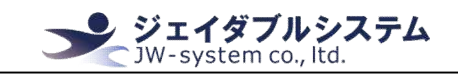

JWS-LCD07U の パ ラ メ ー タ を 変 更 す る こ と が 可 能 で す 。 変 更 す る た め の 手 順 は 以 下 の 通 り で す 。

① パ ラ メ ー タ に そ れ ぞ れ 任 意 の 値 を 選 択 す る 。

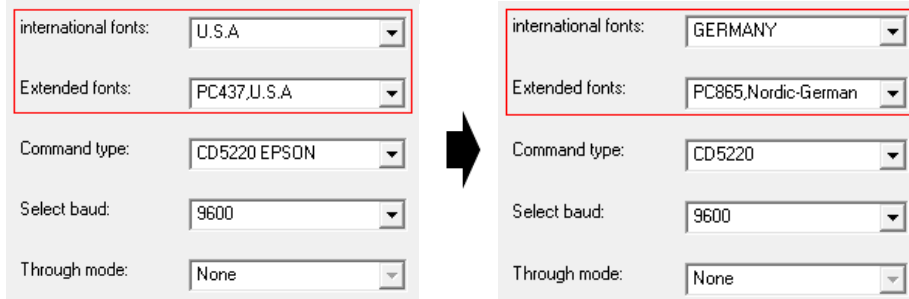

② "Update setting"ボ タ ン を 選 択 す る 。

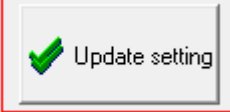

③ JWS-LCD07U 製 品 情 報 画 面 に て 、 Font の 各 パ ラ メ ー タ 表 示 が 選 択 し た 値 に 切 り 替 わ り ま す 。

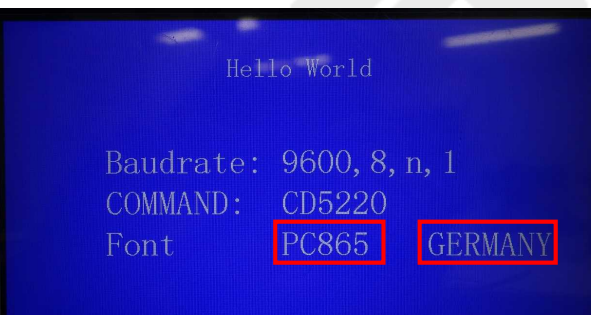

#### ※ 注 意 ※

Baudrate を変更した場合、書き込みが成功した時点で接続が途切れます。その場合には "Close com"ボ タ ン を 選 択 し て デ モ ソ フ ト 上 で の 接 続 を 解 除 し 、 "Com config"の Baud 欄 を 変 更 後 の Baudrate 値 に 変 更 し て か ら "Open com"ボ タ ン を 選 択 し て 接 続 し 直 し て く だ さ い 。

#### 工 場 出 荷 時 ( Default 値 ) に 戻 す

JWS-LCD07U の パ ラ メ ー タ を 工 場 出 荷 時 に 戻 す こ と が 可 能 で す 。工 場 出 荷 時 の 設 定 に 戻 す 手 順は以下の通りです。

① "set default"ボ タ ン を 選 択 す る 。

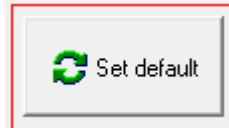

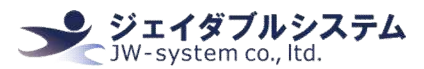

② JWS-LCD07U 製 品 情 報 画 面 に て 、変 更 し た 各 パ ラ メ ー タ 表 示 が 工 場 出 荷 時 の 値 に 切 り 替 わ ります。

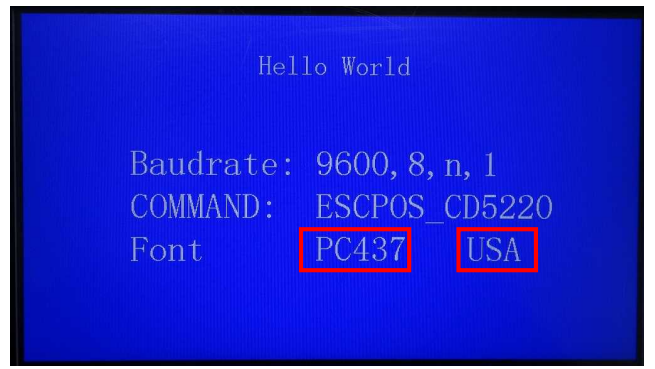

Default 値は II-5-2-1. 各 項 目 の 説 明 参 照 。

## 表示文字の変更

Language 欄 の "To Simplified Chinese"ボ タ ン を 選 択 す る こ と で 、 表 示 文 字 を 英 語 か ら 中 国語(簡体字)に切り替えることができます。

"To English"ボ タ ン を 選 択 す る こ と で 、 表 示 文 字 を 中 国 語 ( 簡 体 字 ) か ら 英 語 に 切 り 替 え る こ と が で き ま す 。

#### $\overline{m}$ -5-3. System

「 System」 タ ブ で は 、 画 面 の 文 字 出 力 や 文 字 表 示 の 設 定 な ど を 実 施 す る こ と が で き ま す 。

#### System command 画 面 説 明

「 System command」 に あ る 各 機 能 の 説 明 を し ま す 。

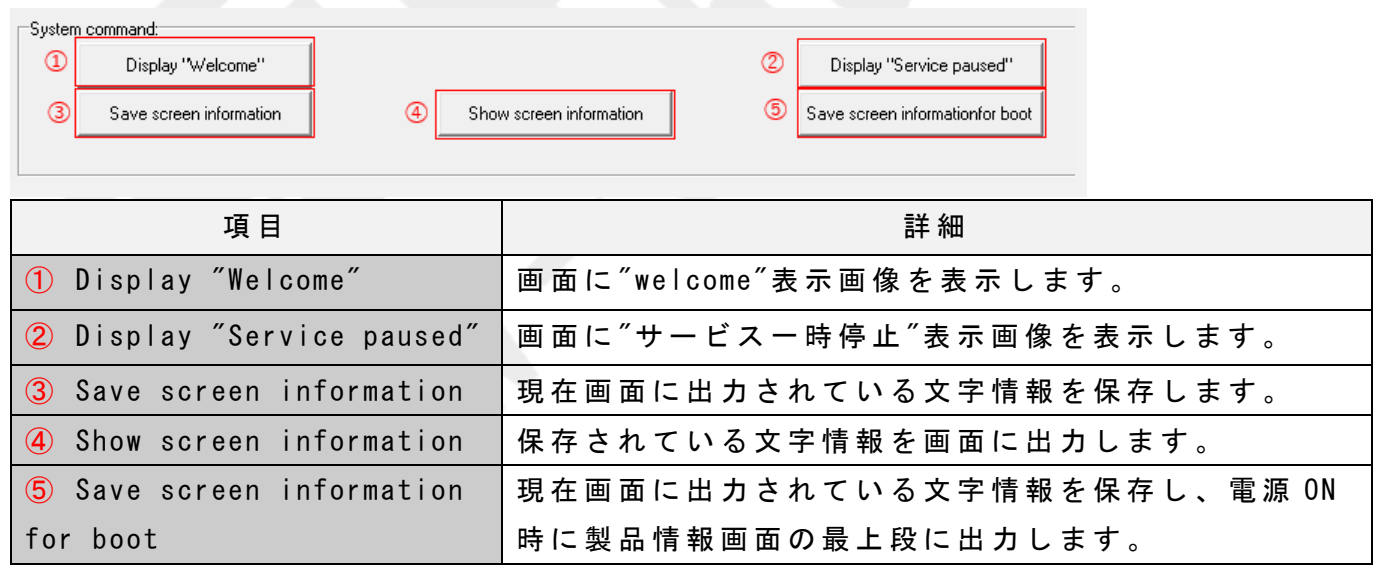

#### Test display character 画 面 説 明

「 Test display character」 に あ る 各 機 能 の 説 明 を し ま す 。

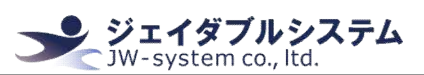

 $\overline{\phantom{a}}$ 

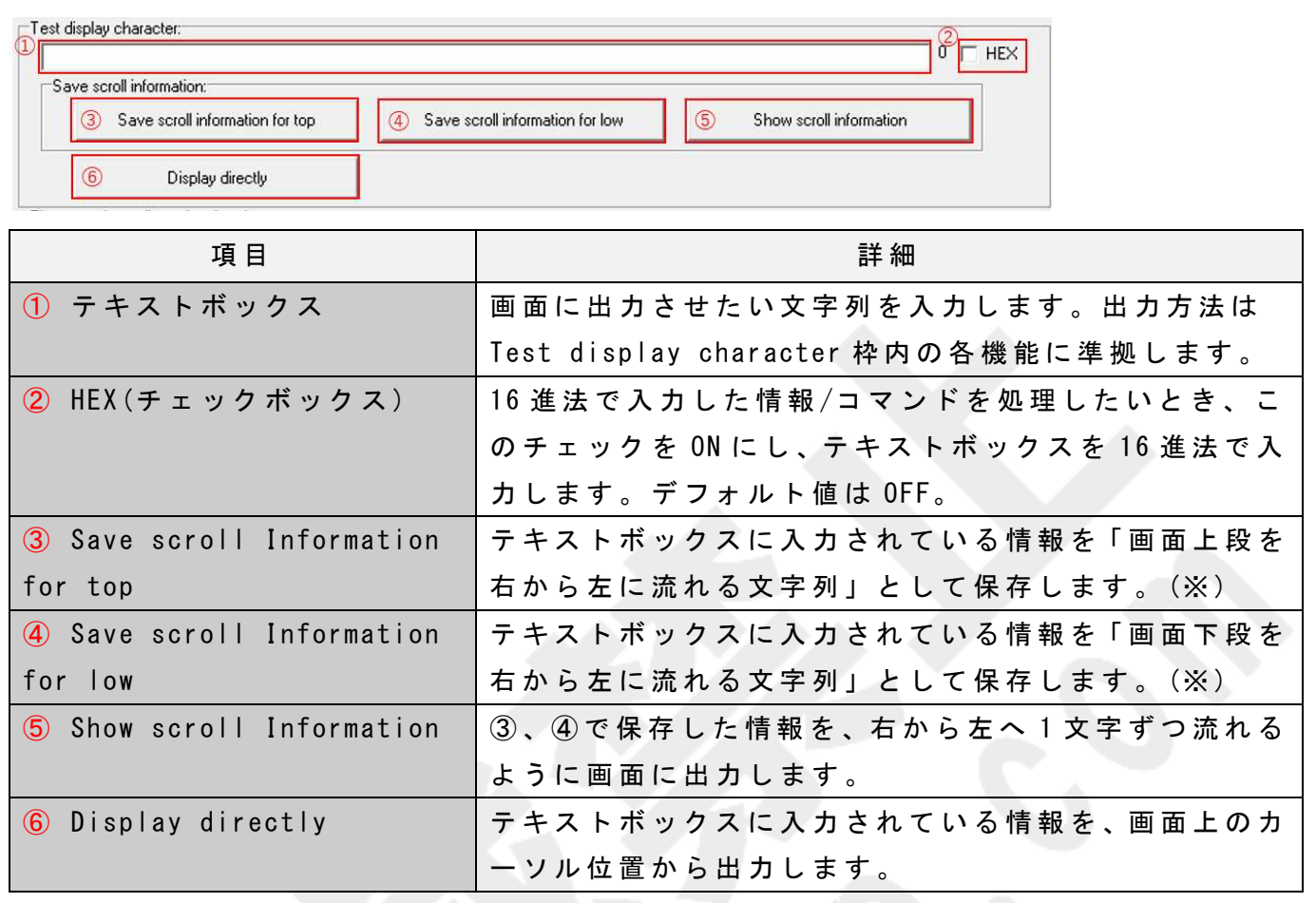

※ : 「画面上段」、「画面下段」は、 column Line で設定されている行数、列数に準拠します。

## Picture and two-dimensional code 画面説明

「 Picture and two-dimensional code」 に あ る 各 機 能 の 説 明 を し ま す 。

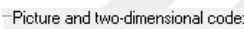

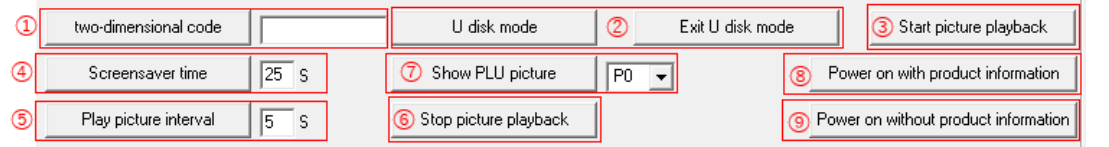

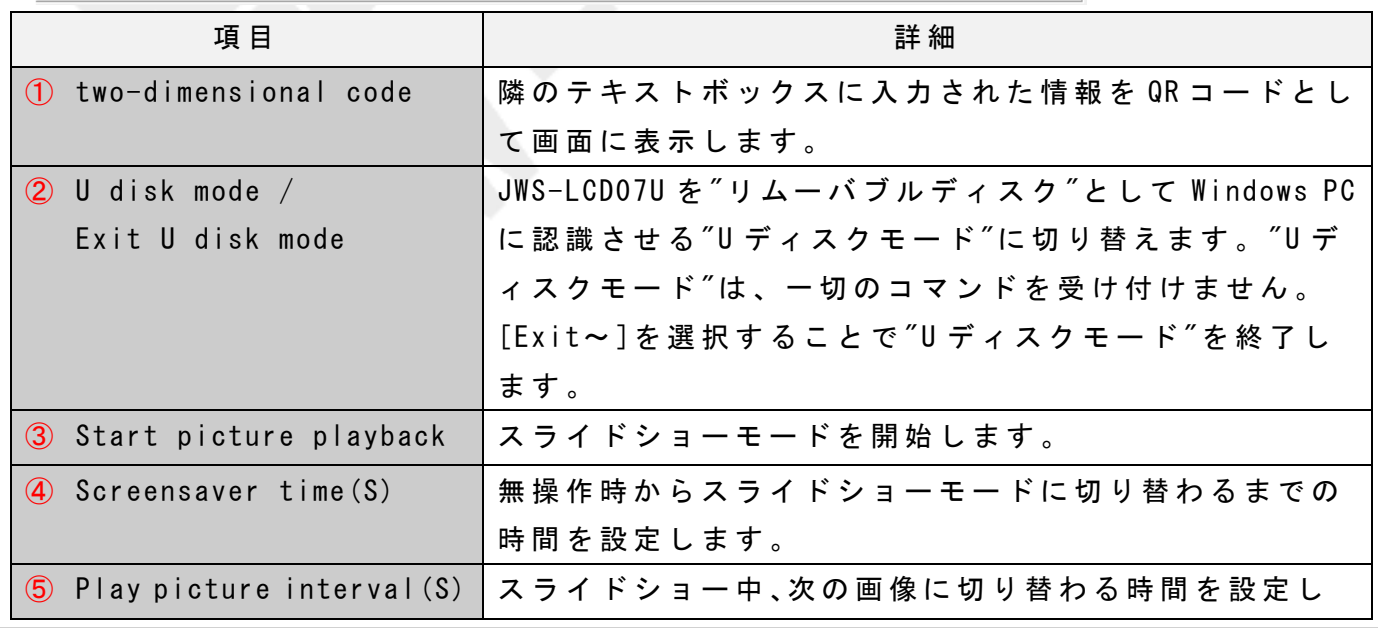

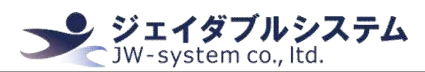

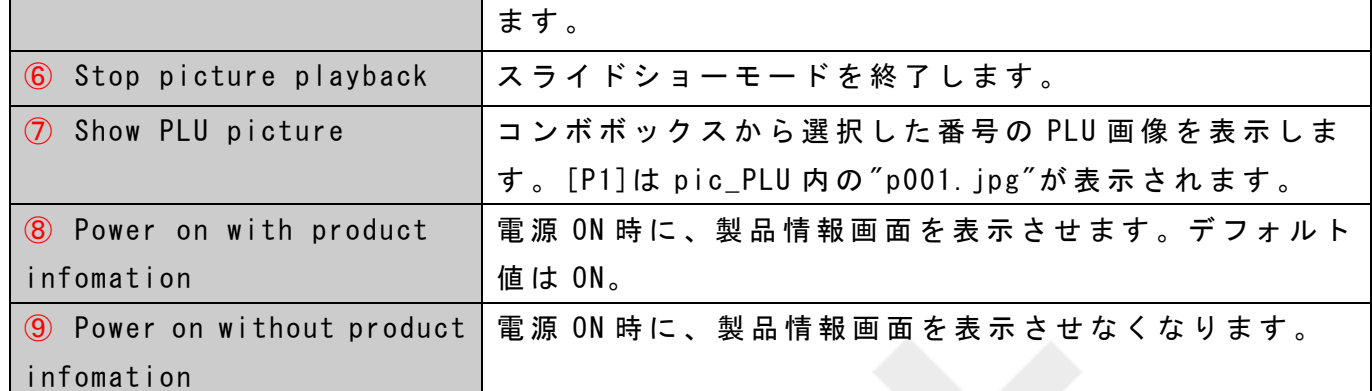

## Display format 画面説明

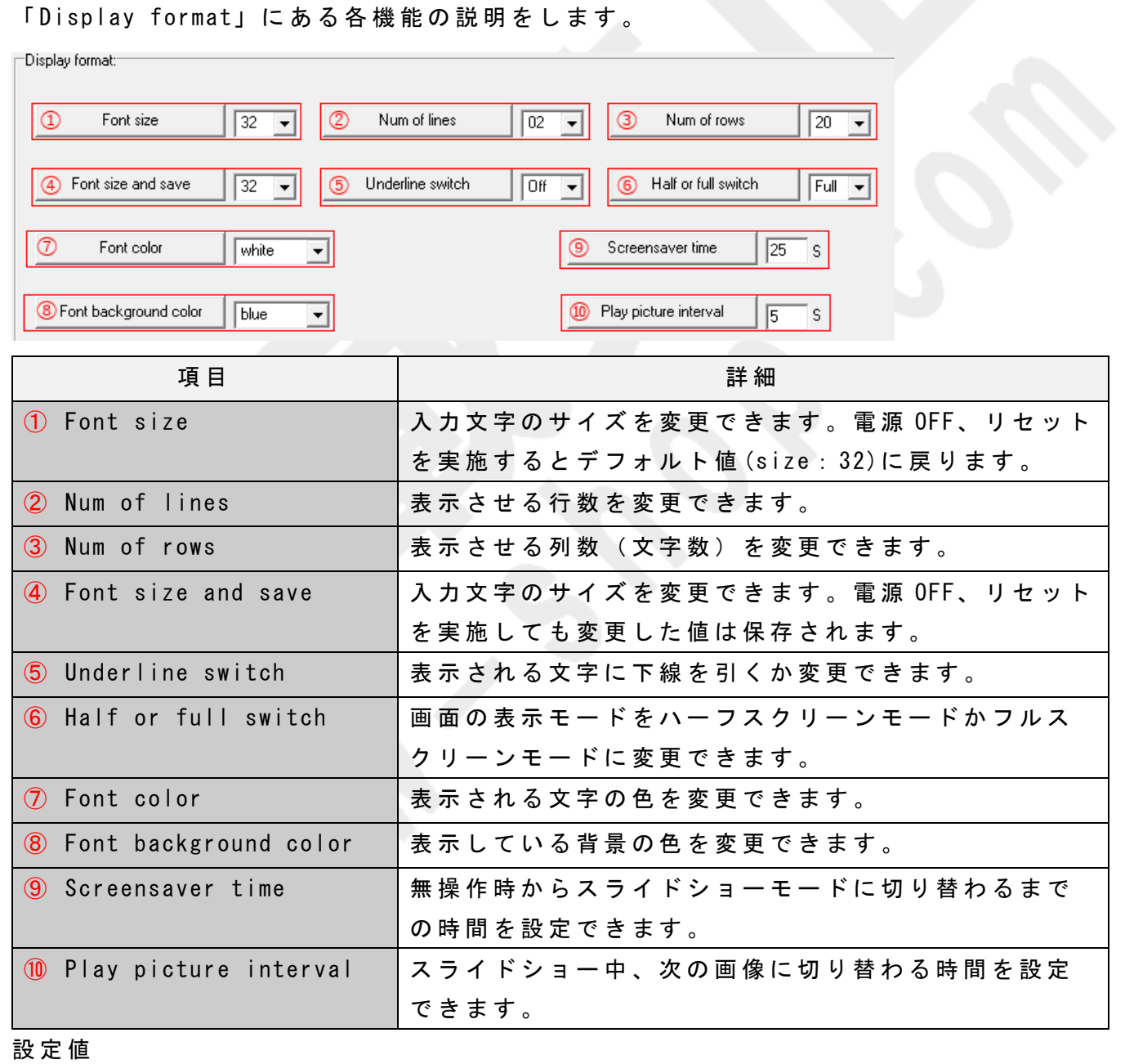

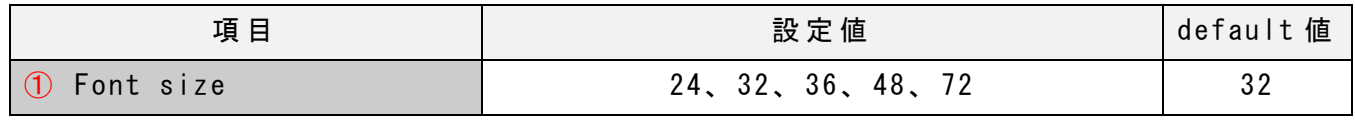

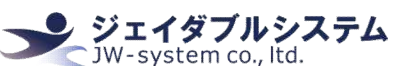

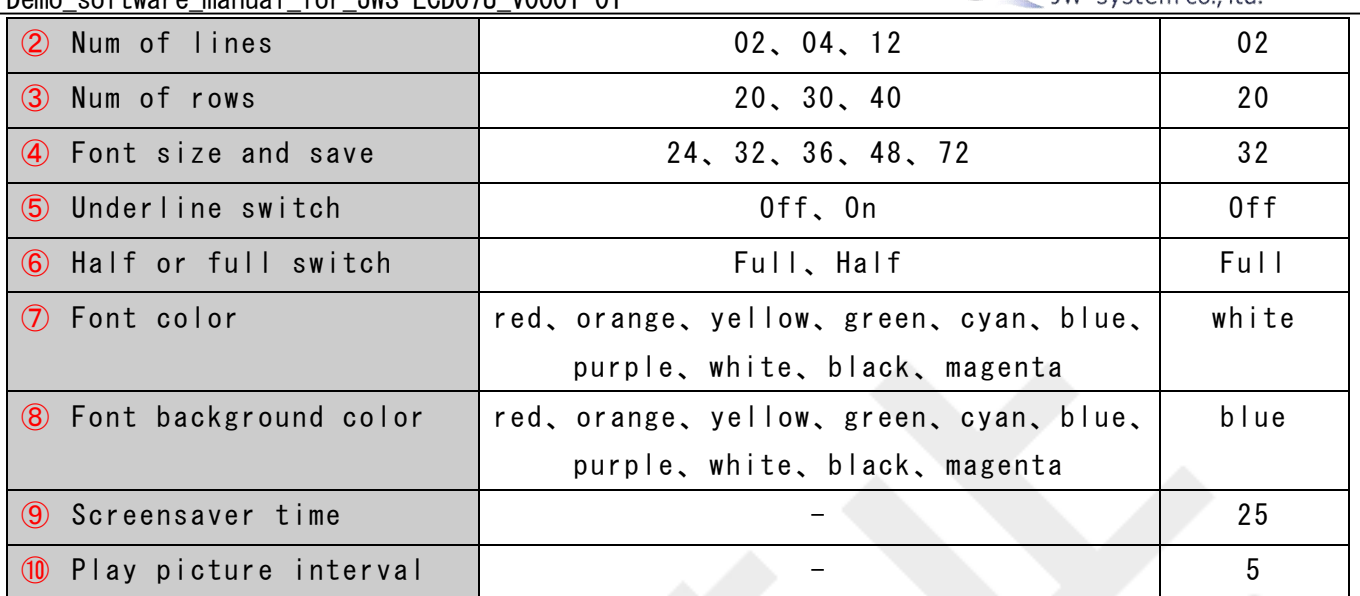

## Ⅳ. よくある質問

## Question:

Windows PC のサブモニターとして使えますか?

#### Answer:

使えません。コマンドを受けて動作をするカスタマーモニターです。

#### Question:

音声って鳴らせるんですか?

#### Answer:

鳴りません。製品内にスピーカーが無いため、音声やビープ音は鳴らせません。

#### Question:

ハーフスクリーンモードの画像の位置や QR コードの位置って、指定したり変更したりでき ますか?

〉**ジェイダブルシステム**<br>⊂ <sup>JW-</sup>system co., ltd.

#### Answer:

変えられません。描画領域は製品によって定められており、そこ以外への描画はできませ  $\lambda$ 

## Ⅴ. 保証事項

### Ⅴ -1. 保 証 期 間

- ・ 保 証 期 間 は 納 品 日 よ り 1 年 間 と し ま す 。 但 し 、 外 観 に 関 す る キ ズ 等 に よ る 不 具 合 は 納品日より1ヶ月とします。
- ・ 保 証 期 間 内 に 正 常 な 使 用 状 態 に 於 い て 故 障 し た 場 合 は 製 品 解 析 を 行 い 、 弊 社 起 因 に よ る 不 良 と 判 断 さ れ た 場 合 に の み 交 換 ま た は 修 理 を 致 し ま す 。

## Ⅴ -2. 保 証 対 象

- ・ 保 証 対 象 は 納 入 品 の み を 対 象 と し ま す 。 納 入 品 の 故 障 に よ り 誘 発 さ れ る 損 害 は 対 象 と さ れ ま せ ん 。 ま た 、 現 地 に お け る 製 品 修 理 ・ 交 換 は 行 い ま せ ん 。
- ・ 納 期 延 停 や 不 具 合 に よ る 対 応 は で き る 限 り 敏 速 に 対 応 し ま す が 、 生 産 ラ イ ン の 保 証 や 損 害 は 致 し 兼 ね ま す 。

## Ⅴ -3. 有 償 保 証

・ 保 証 期 間 を 過 ぎ た 製 品 は 有 償 で の 保 証 と 致 し ま す 。

・ 以 下 の 場 合 は 保 証 期 間 内 に お き ま し て も 有 償 保 証 と な り ま す 。

① 取 扱 不 備 に よ る 落 下 等 の 衝 撃 に よ り 生 じ た 故 障

② 天 災 、 火 災 に よ り 生 じ た 故 障

③製品が組み込まれている(または接続されている)他部品や機器に起因して生じた故障

④ 改 造 ・ 分 解 に よ り 生 じ た 故 障

⑤ コ ー ヒ ー や ジ ュ ー ス 等 水 分 の 浸 入 に よ り 生 じ た 故 障

## Ⅴ -4. 仕 様 変 更

・ キ ー ボ ー ド は 標 準 品 の 為 、 機 能 に 影 響 を 及 ぼ さ な い 範 囲 で 事 前 告 知 無 く 仕 様 を 変 更 す る 場 合 が 御 座 い ま す 。

株式会社 ジェイダブルシステム

ジェイダブルシステム<br>`JW-system co., ltd.

https://www.jw-system.co.jp/

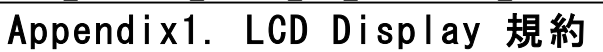

## Appendix1-1. 拡 張 文 字 セ ッ ト 表

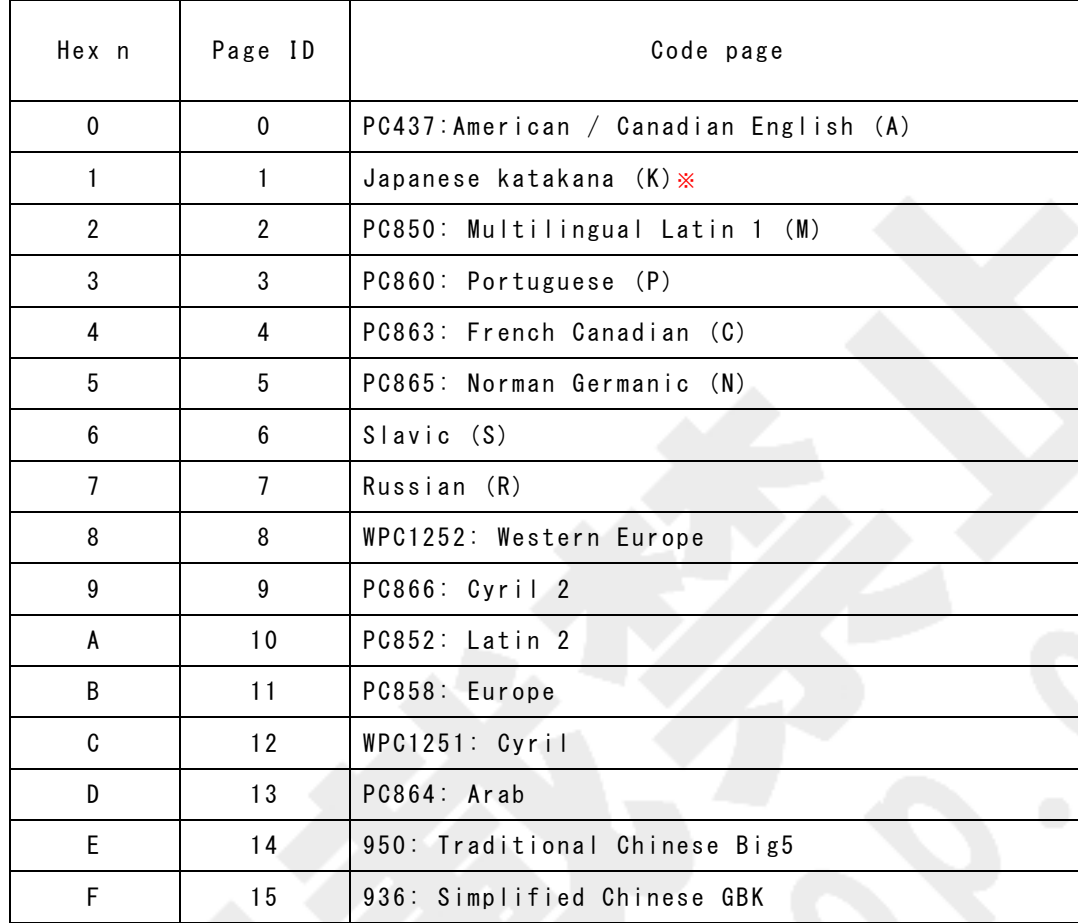

ンジェイダブルシステム<br>CJW-system co., ltd.

※ : "Japanese Katakana"は現在実装されていません。

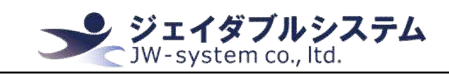

### Appendix1-2. 拡張文字コード Page 0: PC437 (Standard European)

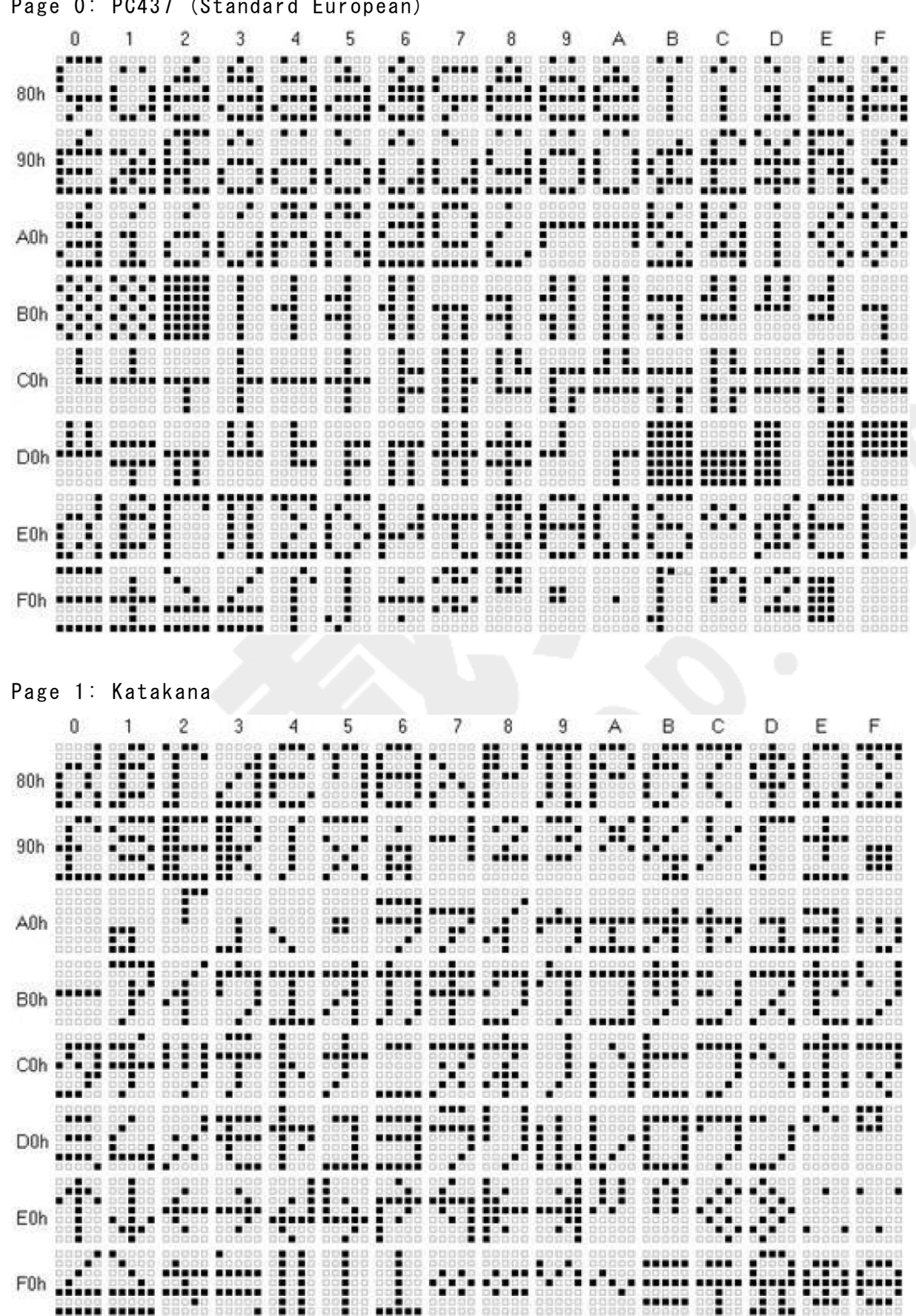

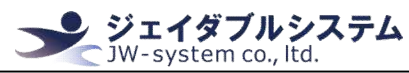

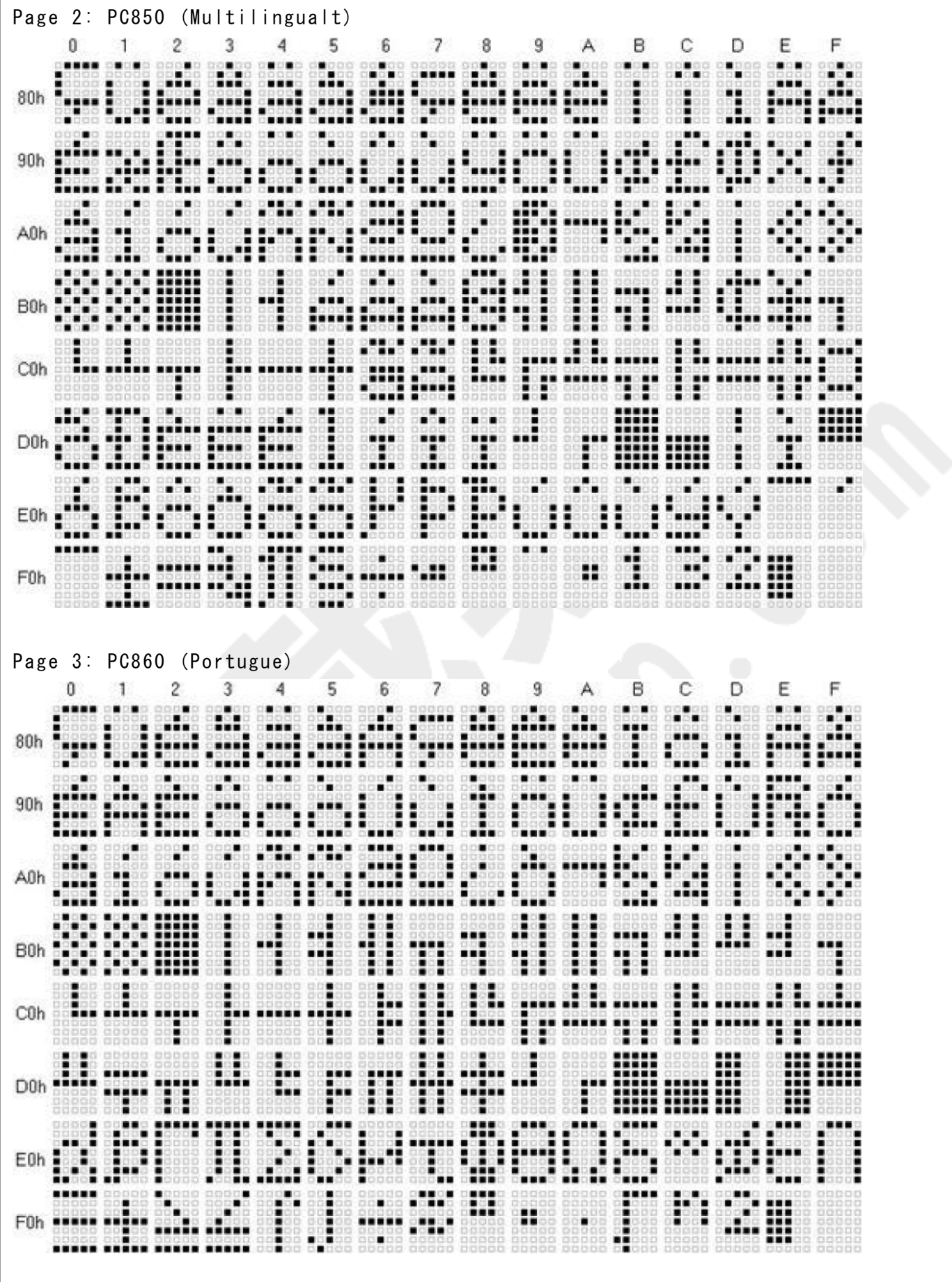

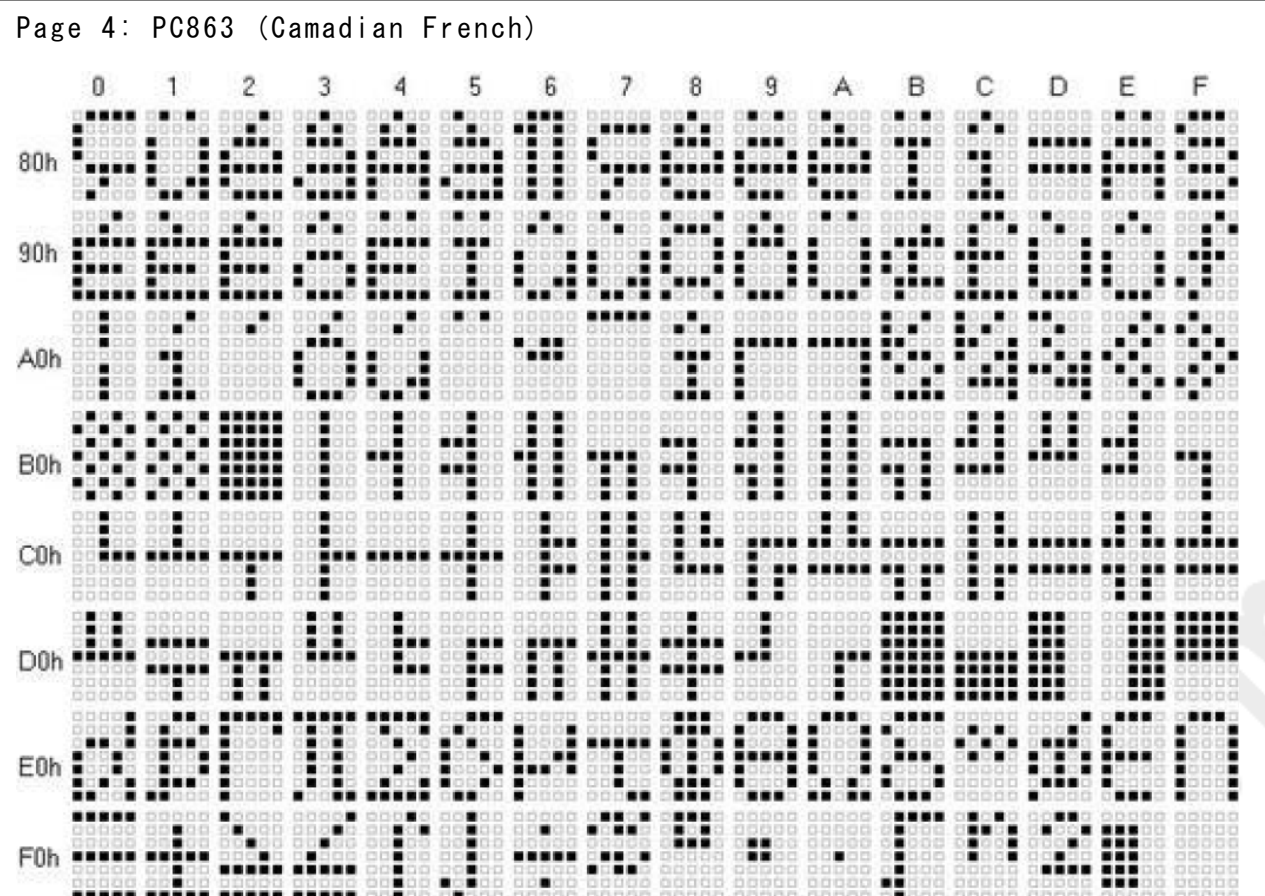

ジェイダブルシステム<br><sup>: JW-system co., ltd.</sup>

Page 5: PC865 (Nordict) Northern Europe

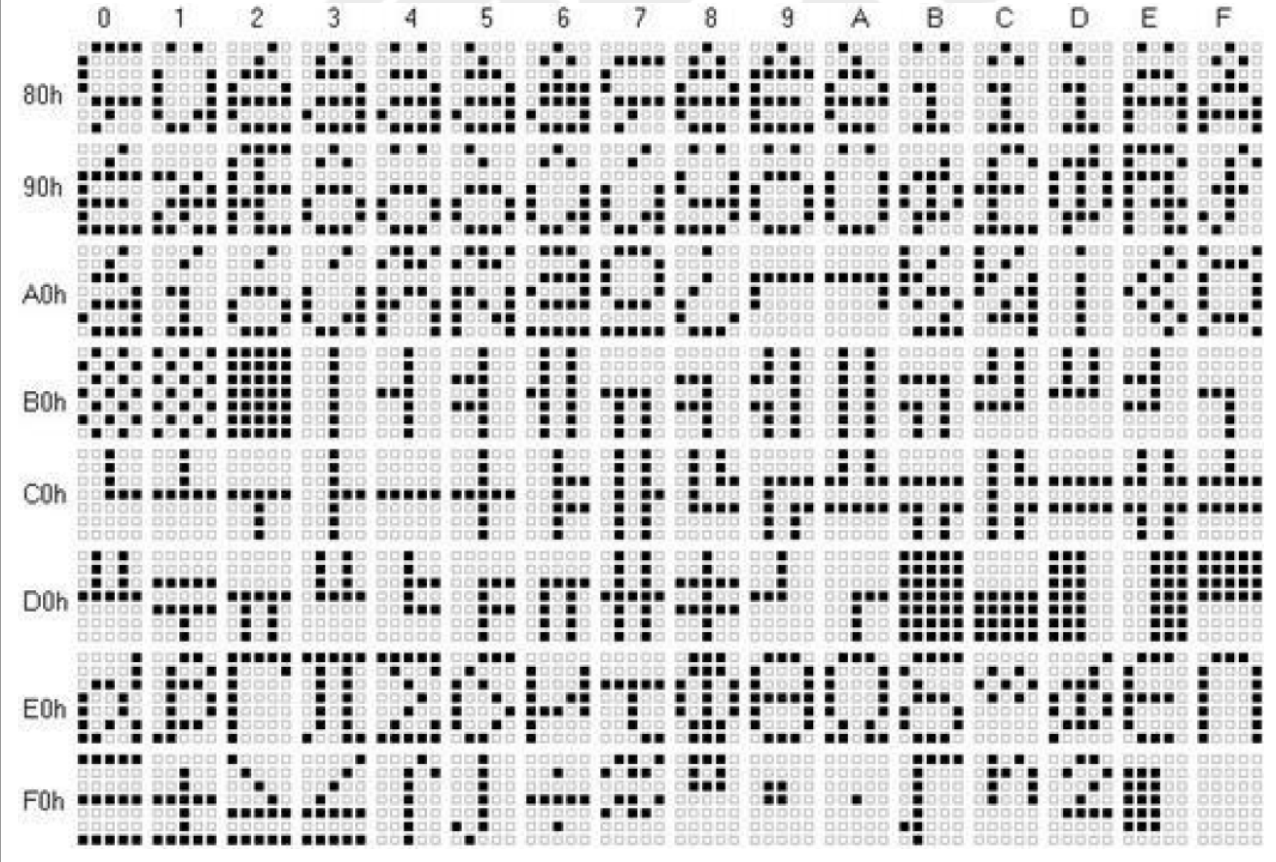

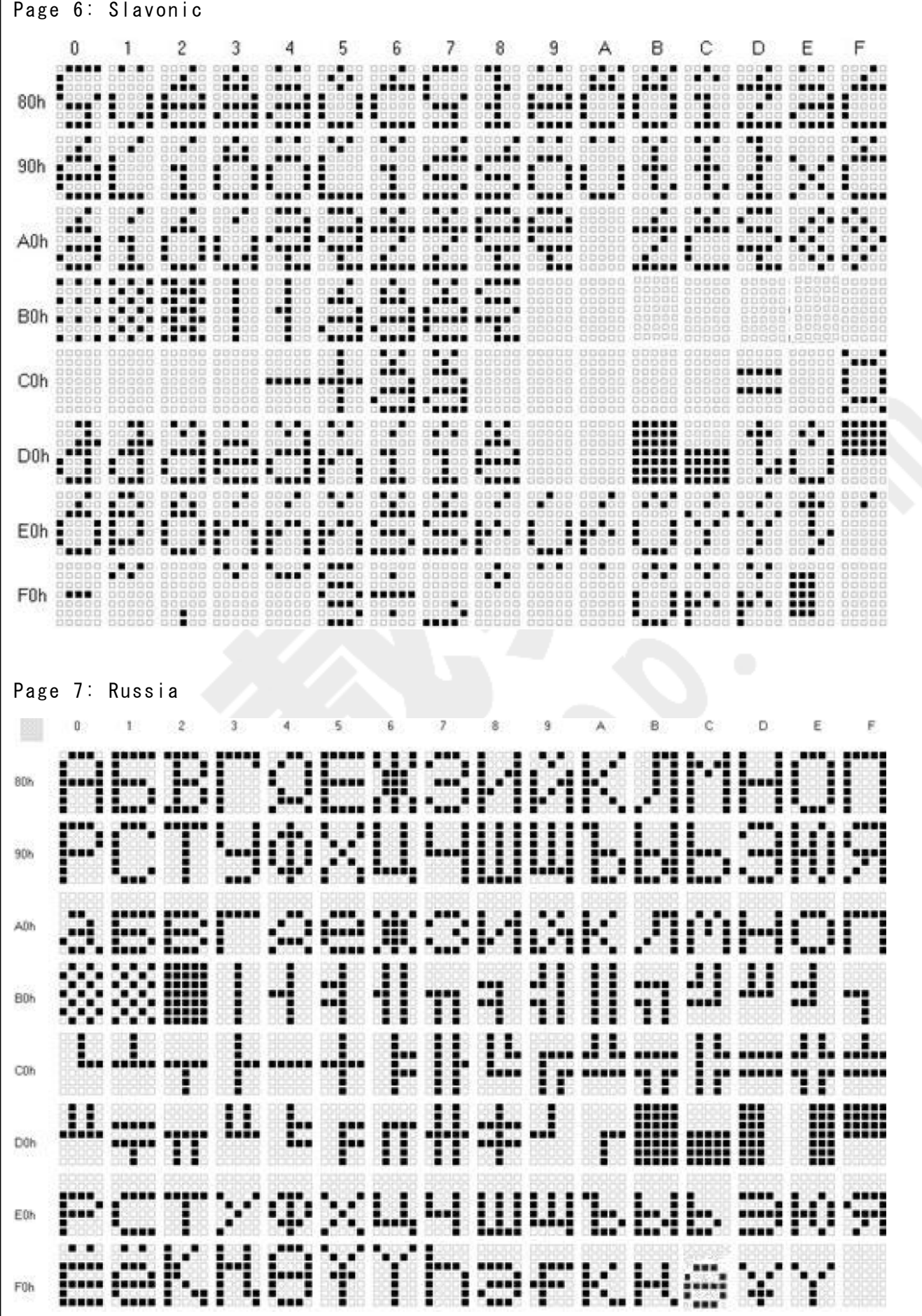

シ ジェイダブルシステム<br>CJW-system co., ltd.

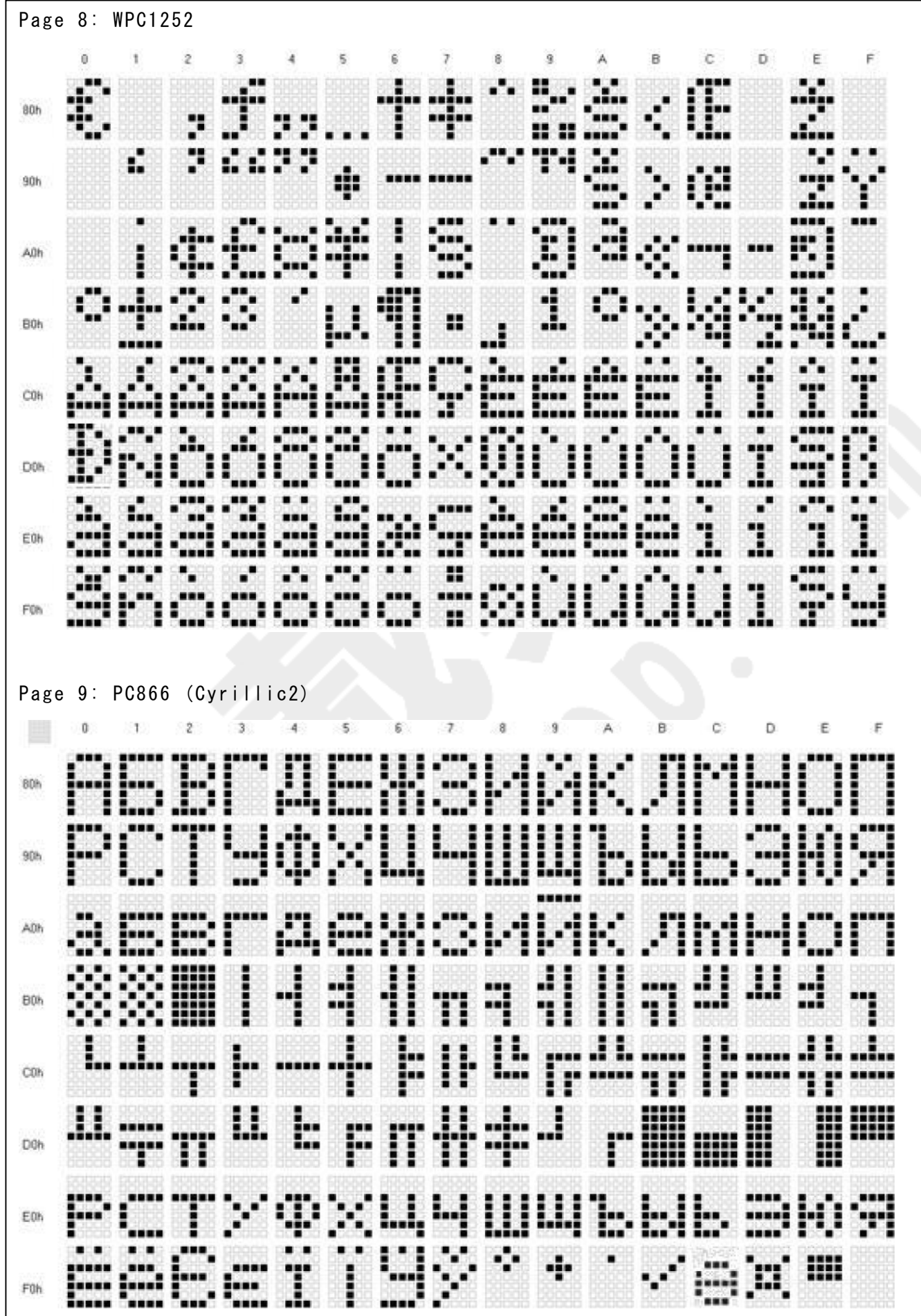

シ ジェイダブルシステム<br>CJW-system co., ltd.

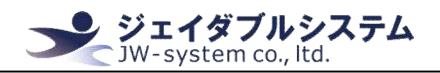

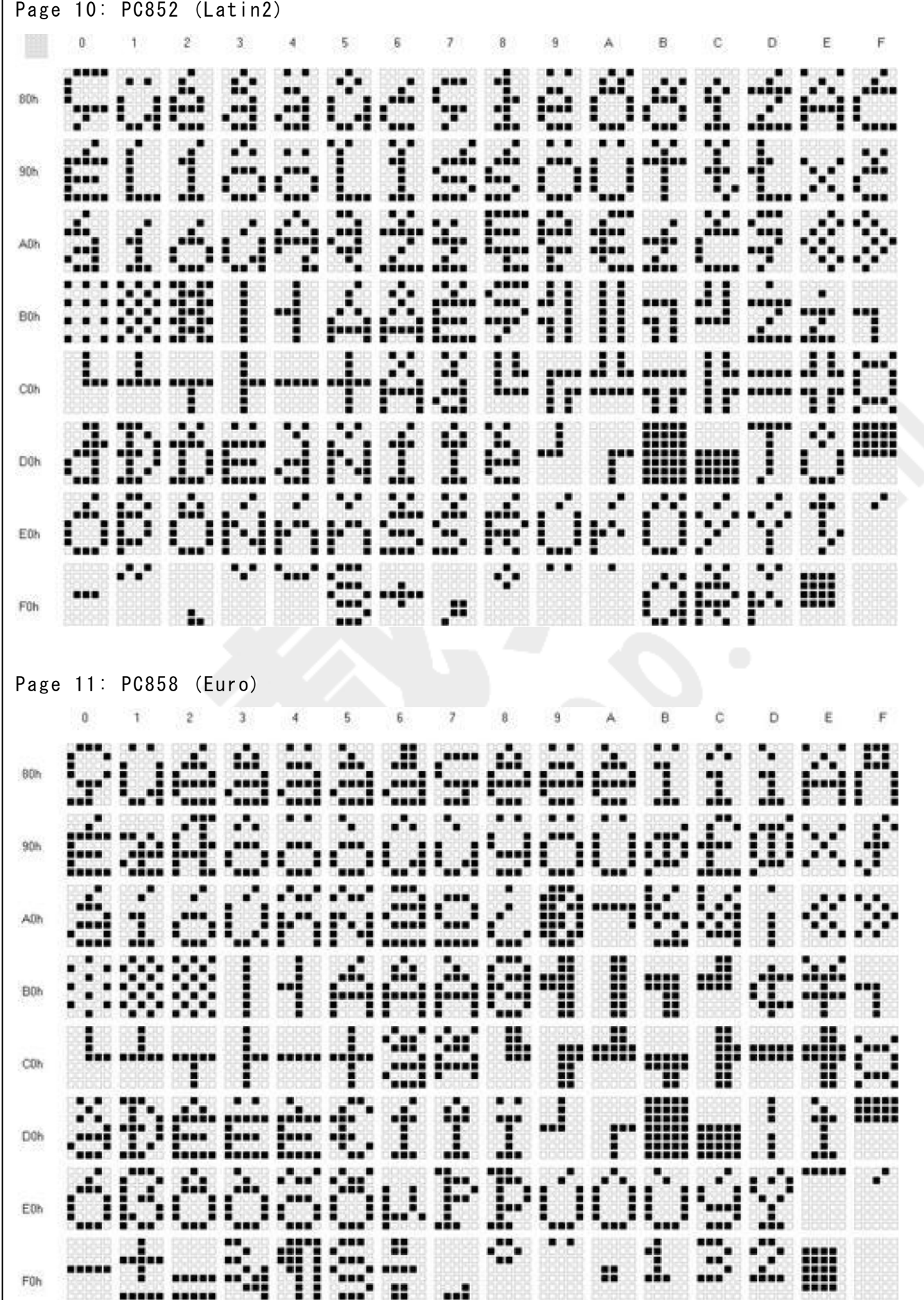

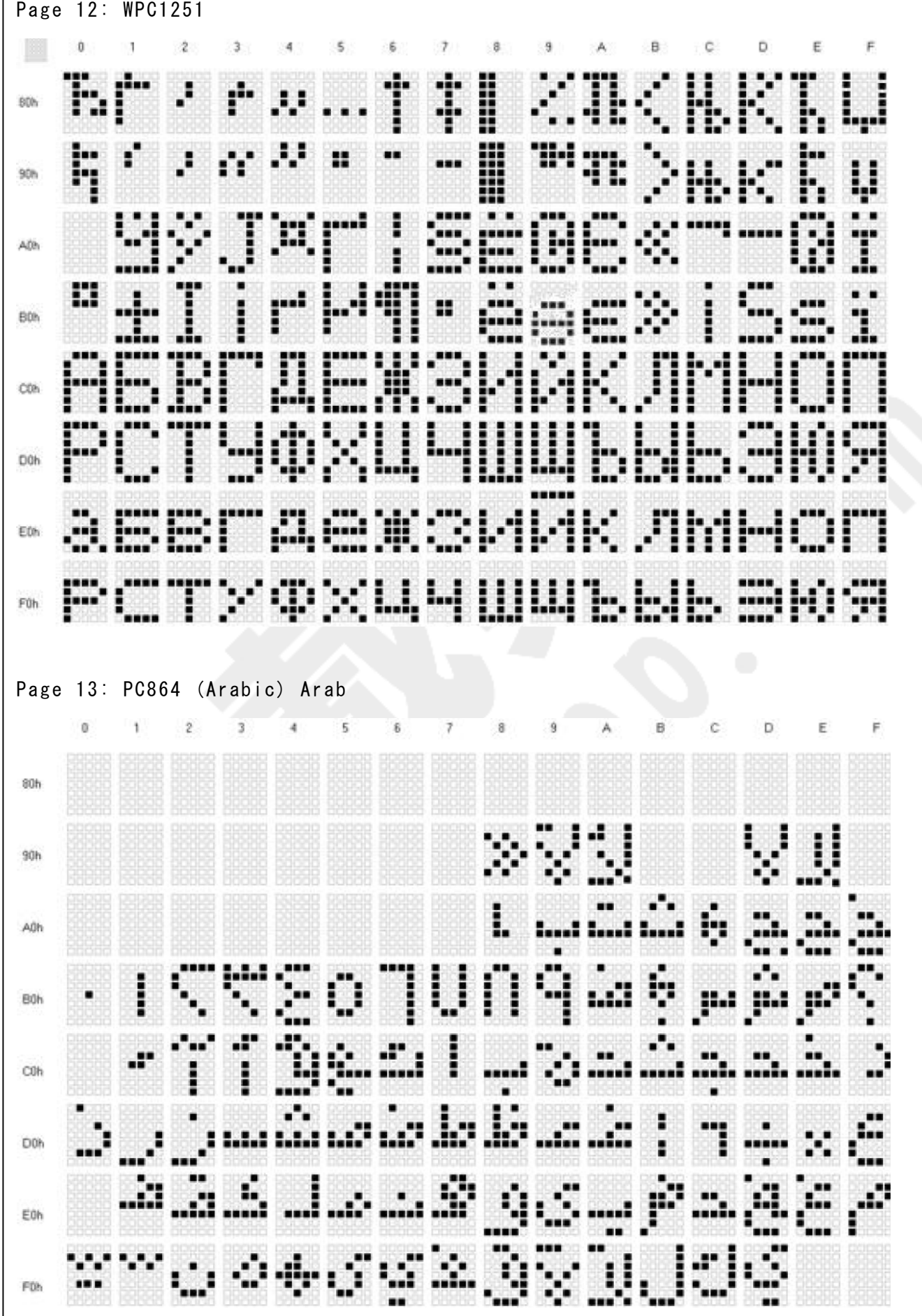

シジェイダブルシステム

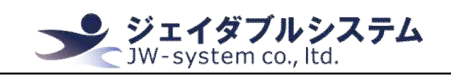

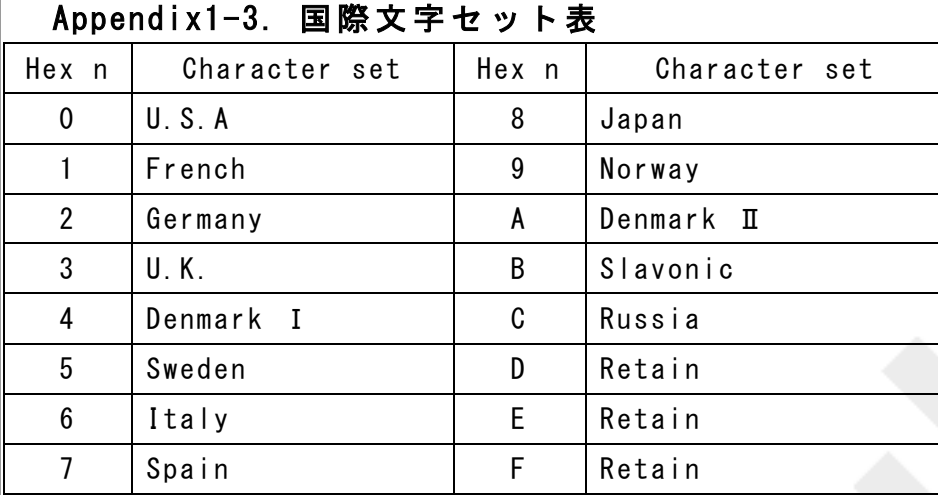

## U.S.A. Character set

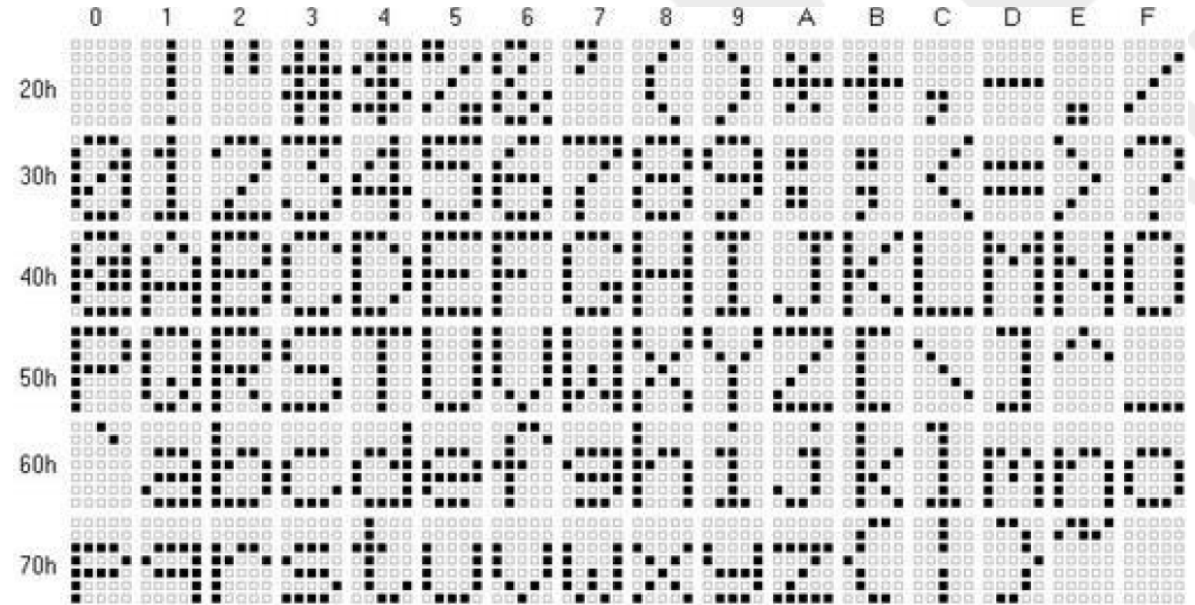

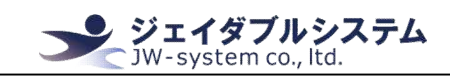

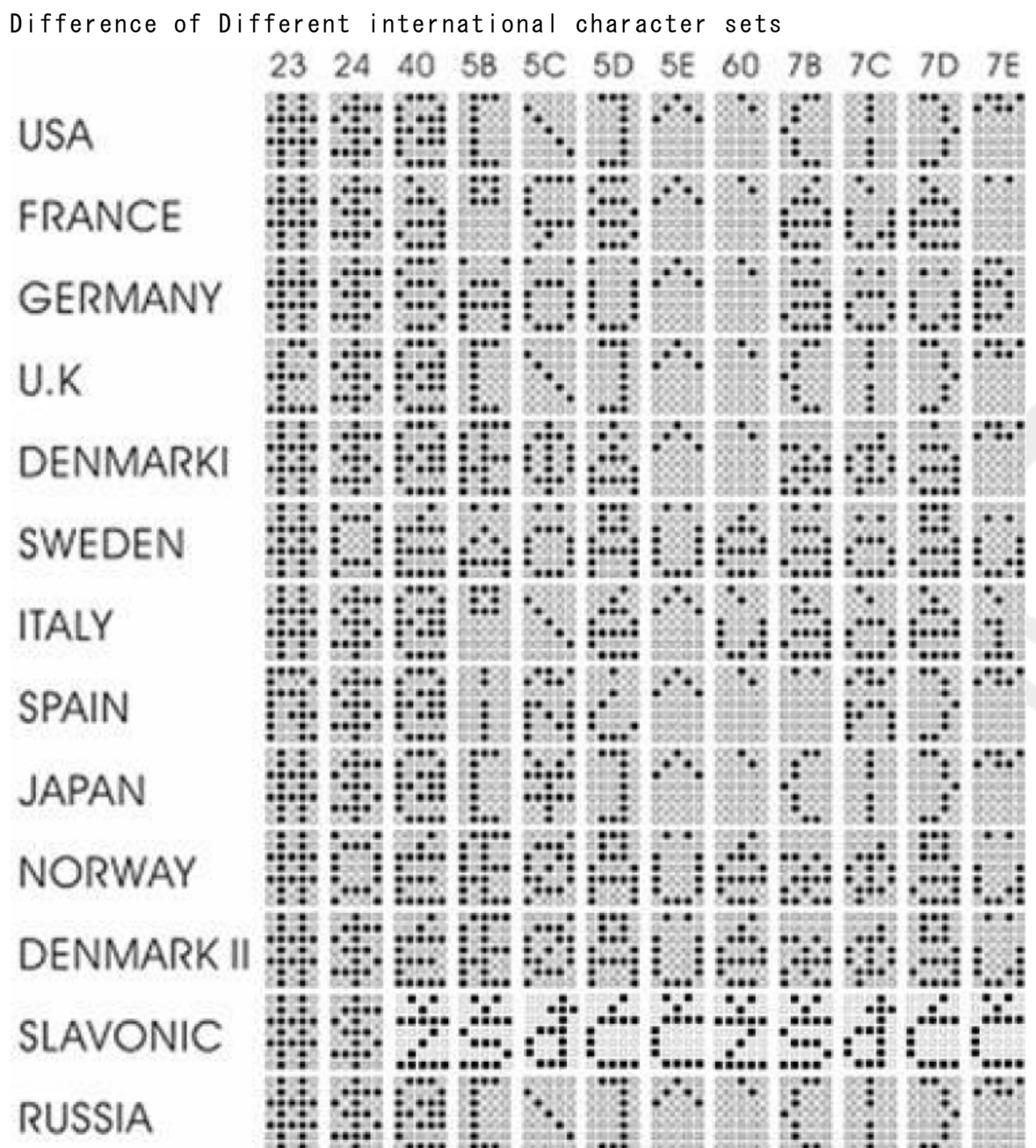

## Appendix1-3. コマンドセット表

System Commands

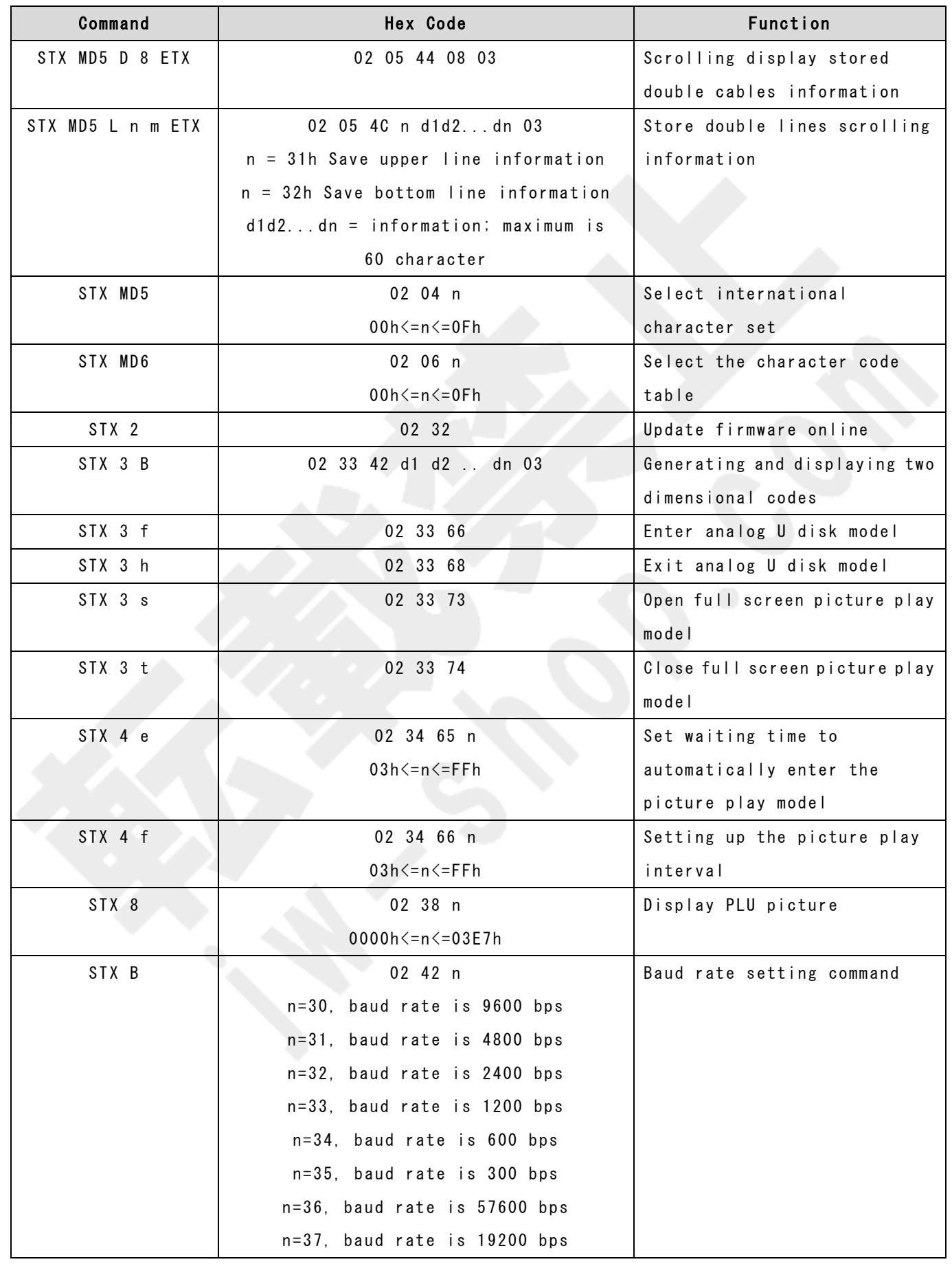

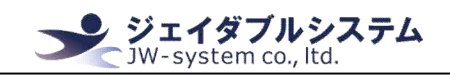

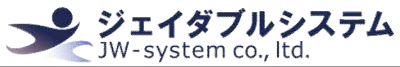

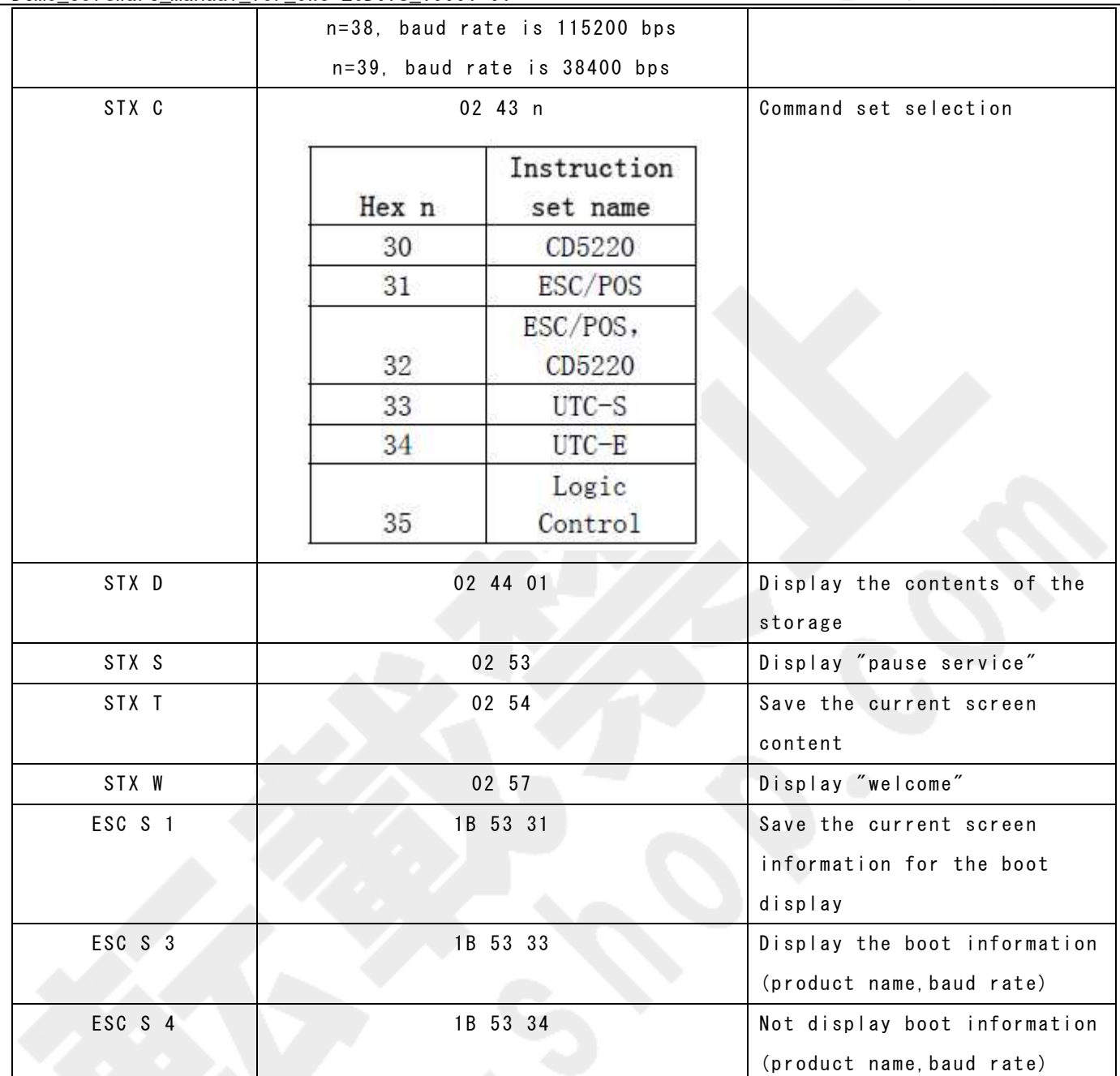

Display format Commands

デフォルト設定形式: 文字 2 行 × 20 列

文字サイズ: 英字=32 (H) × 16 (W)、漢字=32 (H) × 32 (W)

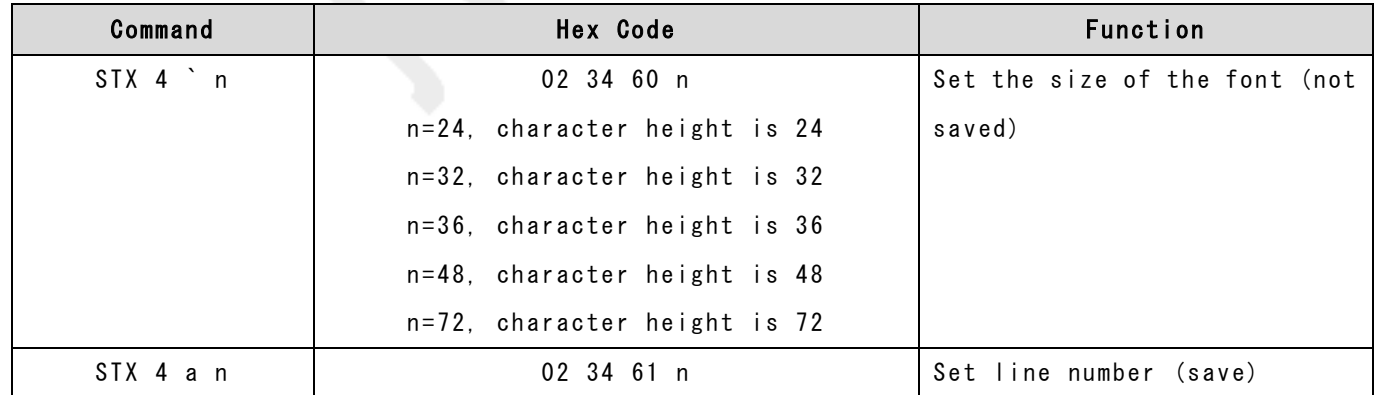

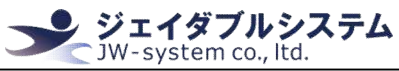

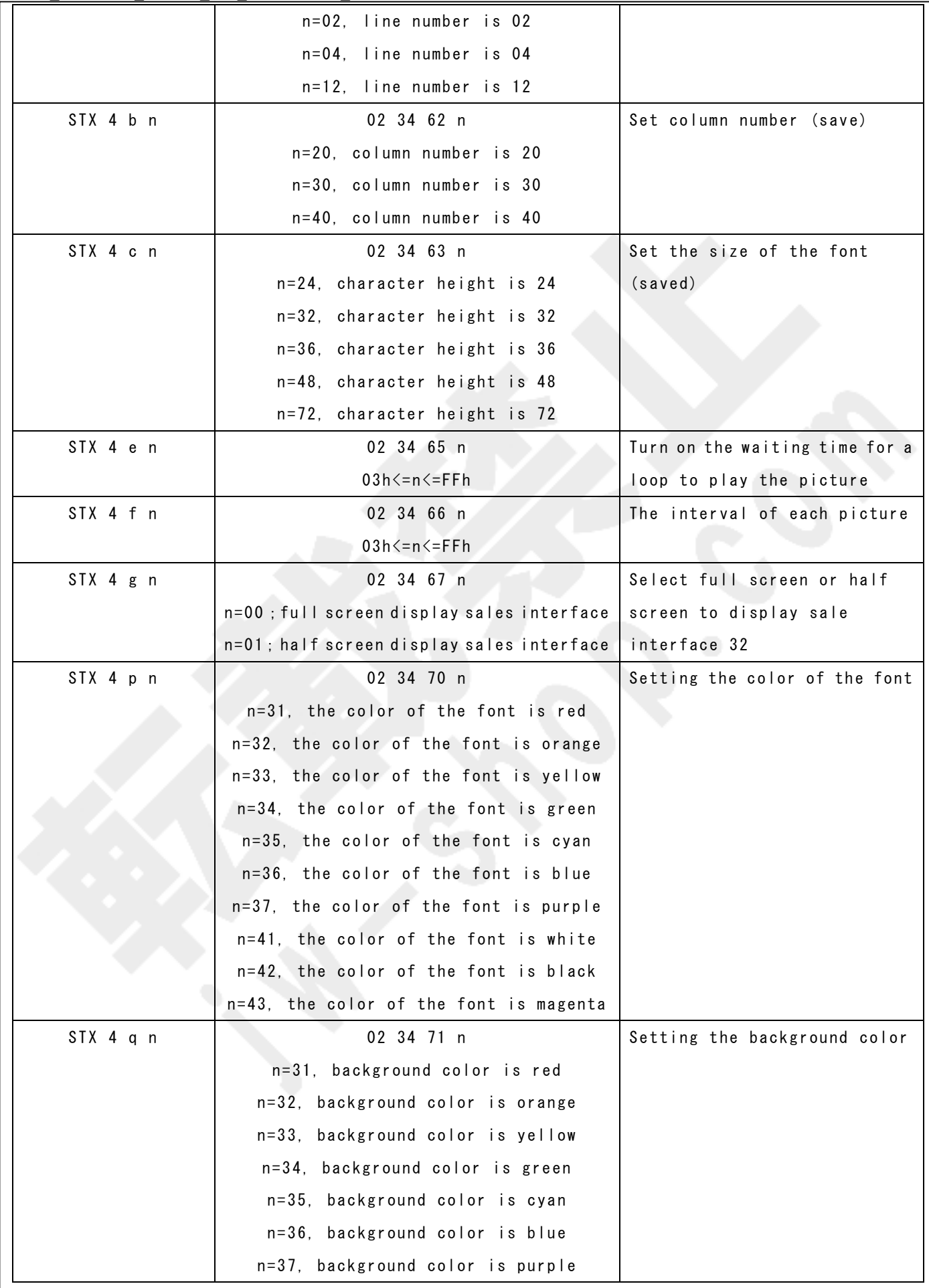

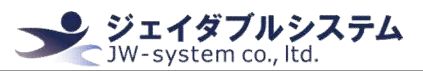

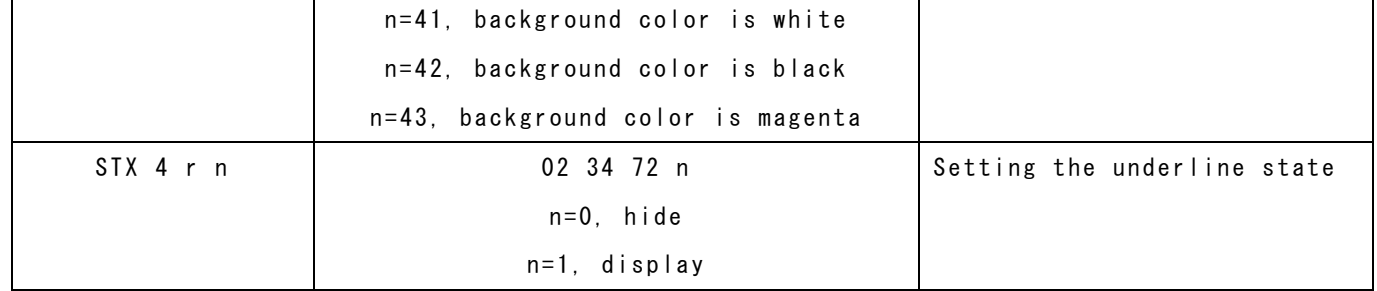

#### CD5220 Commands

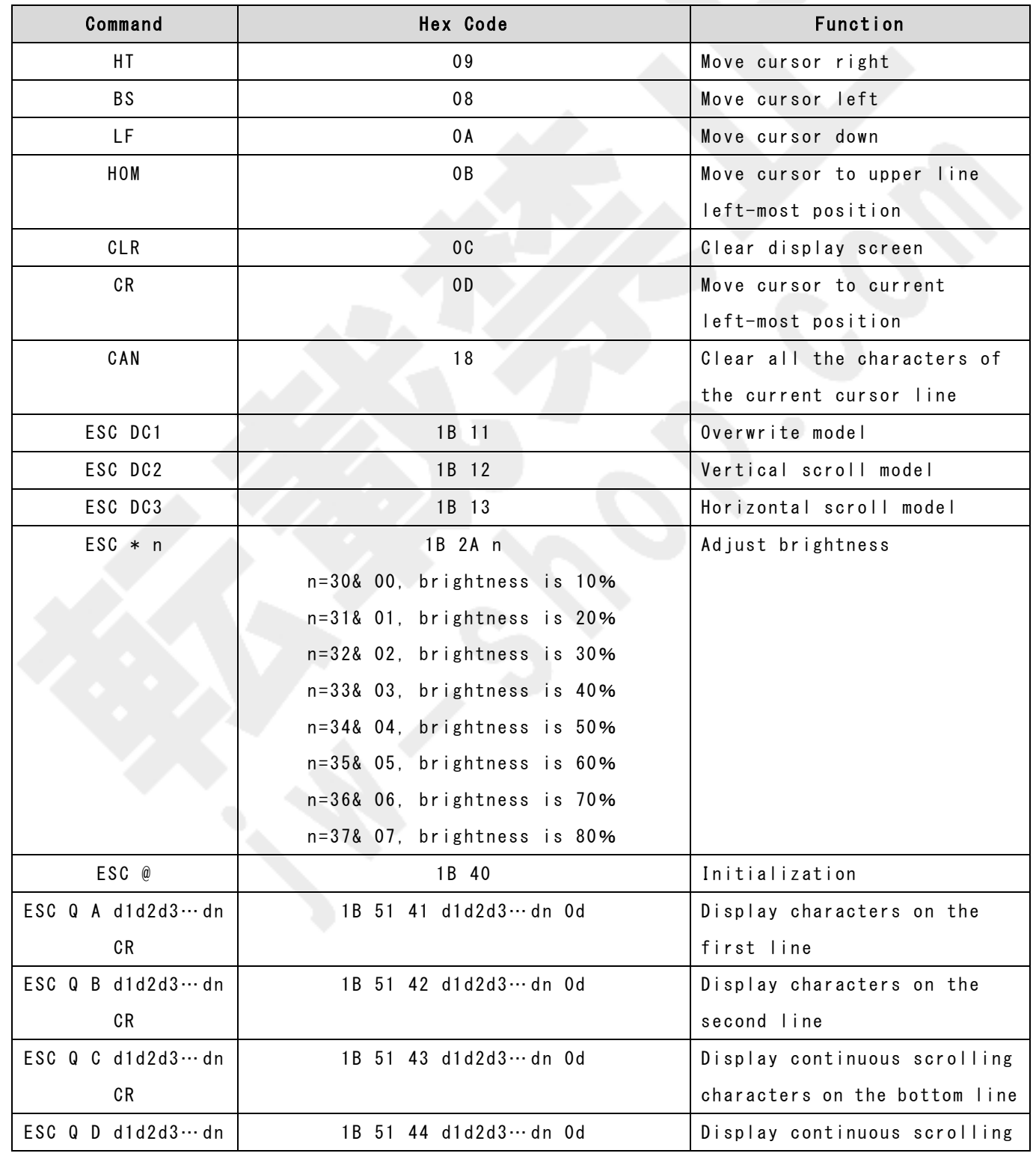

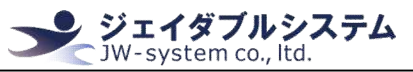

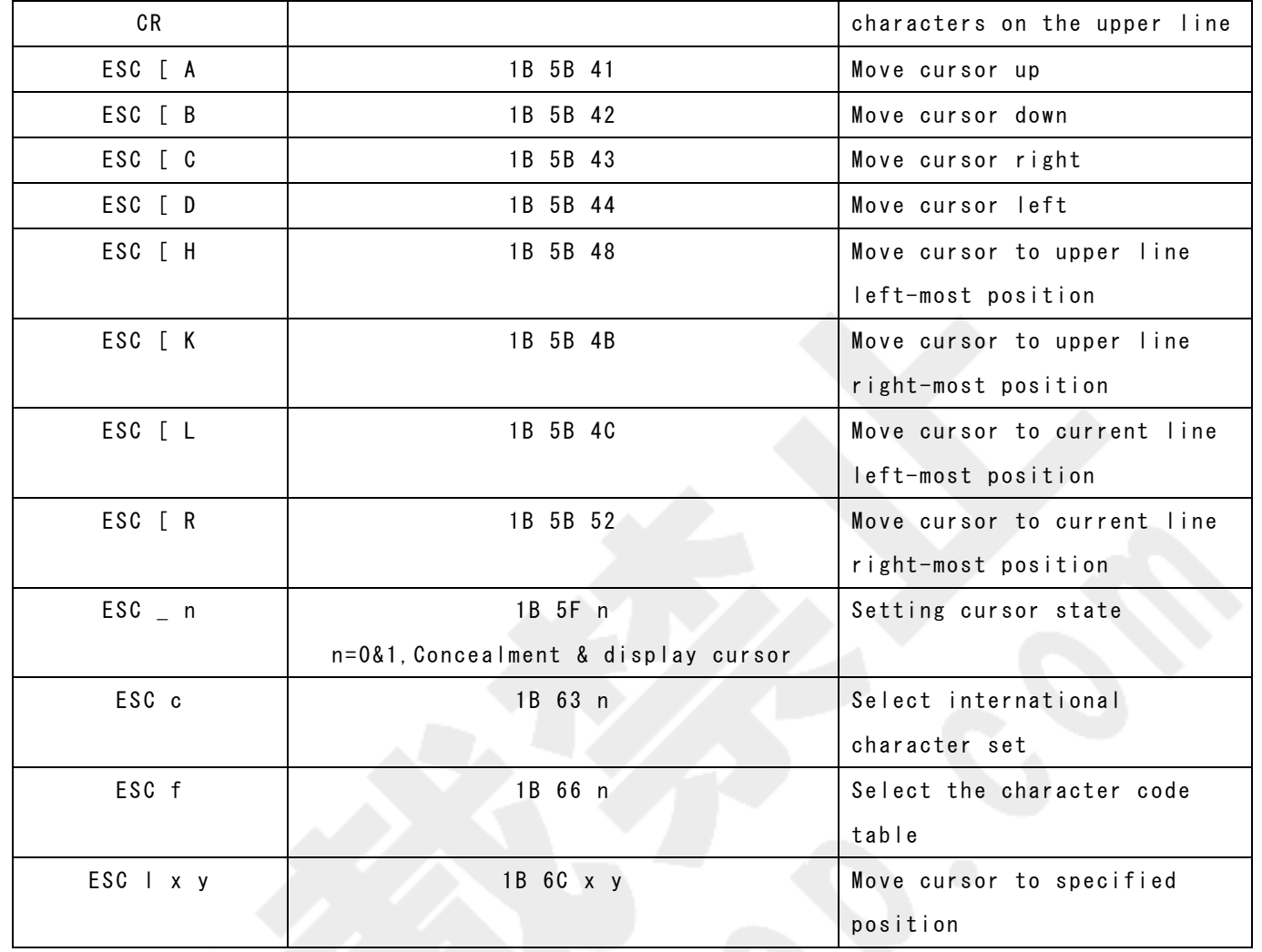

#### ESC/POS Commands

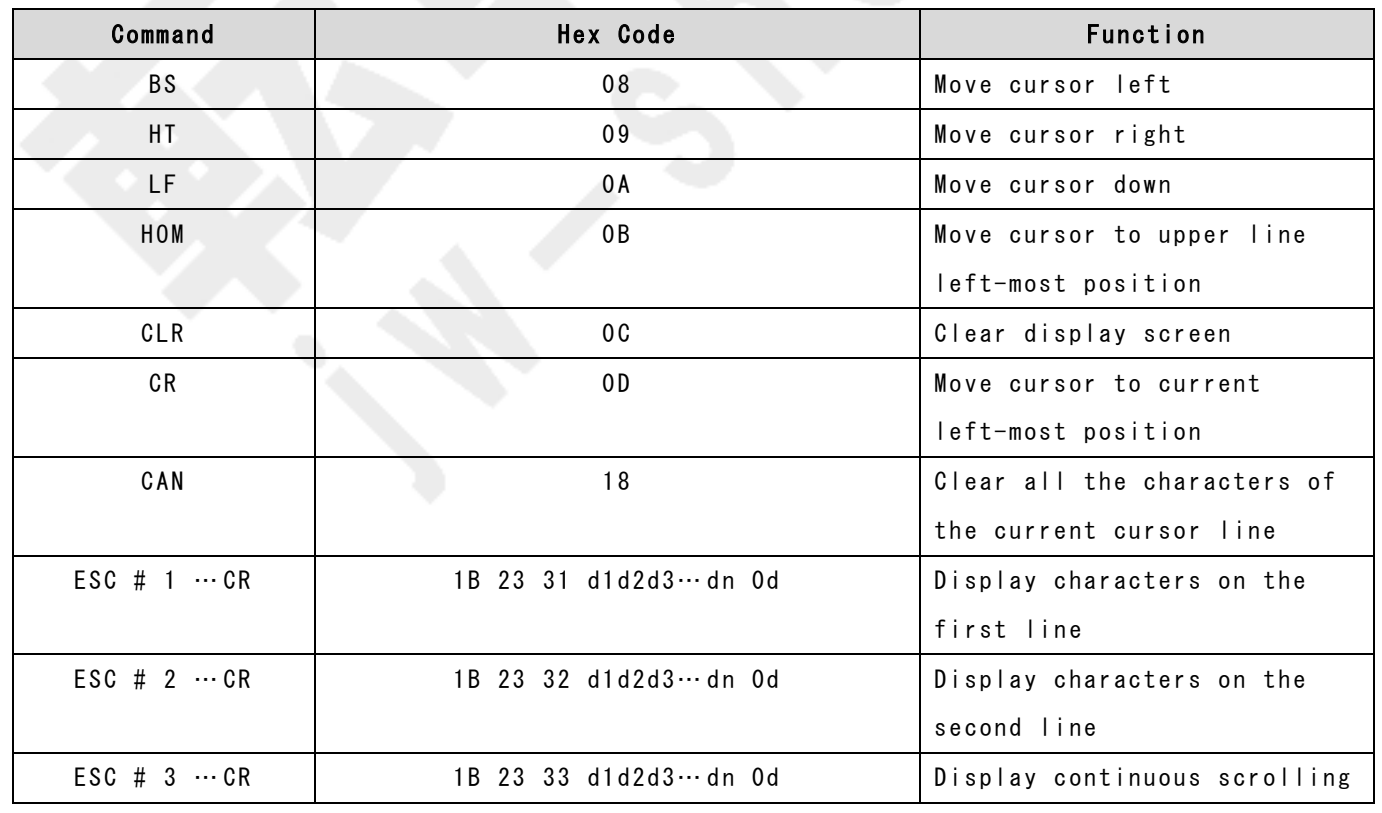

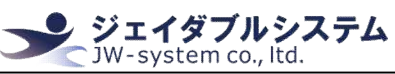

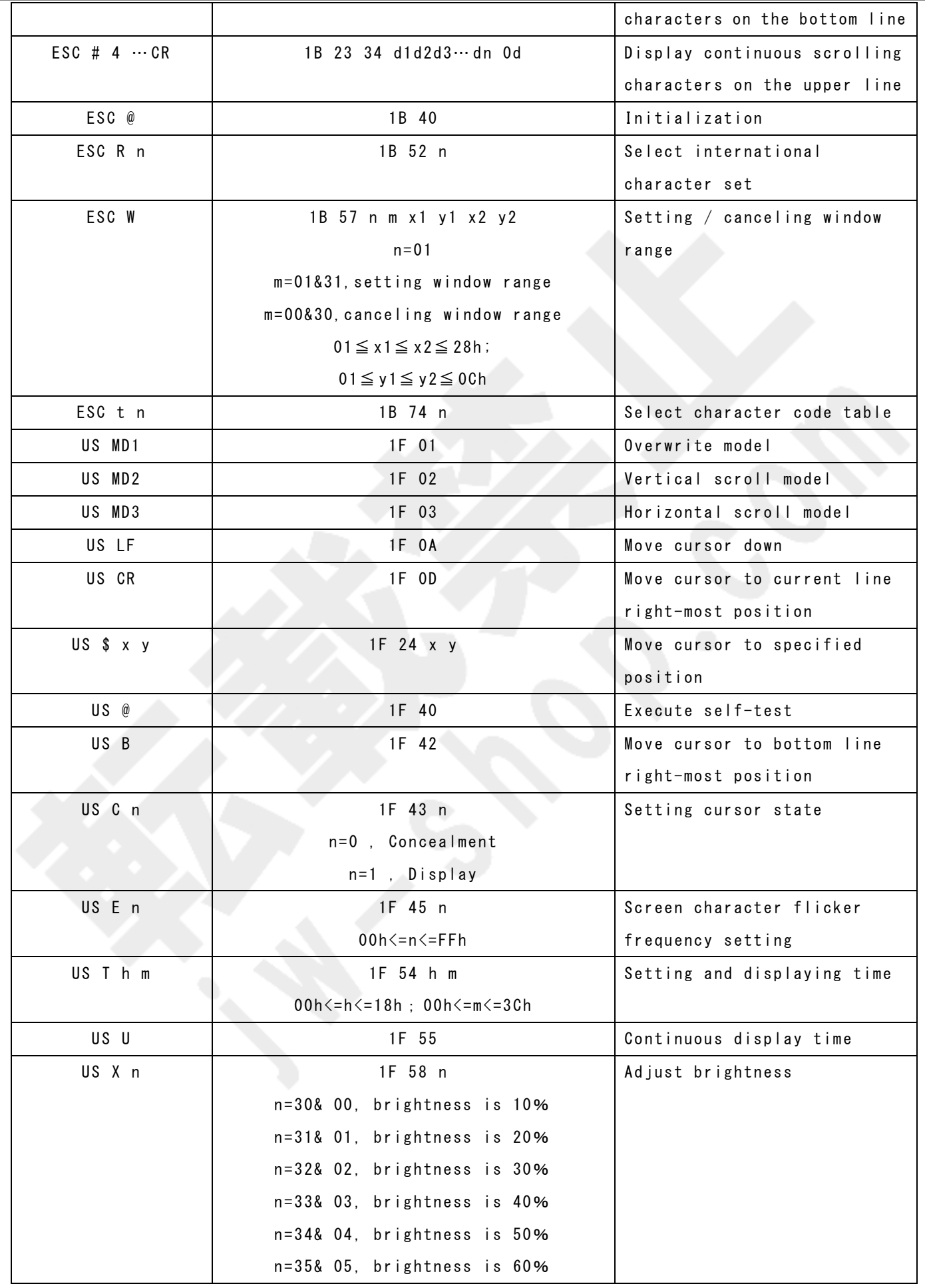

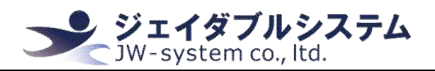

n = 36& 06, brightness is 70% n = 37& 07, brightness is 80%

#### LOGIC CONTROL Commands

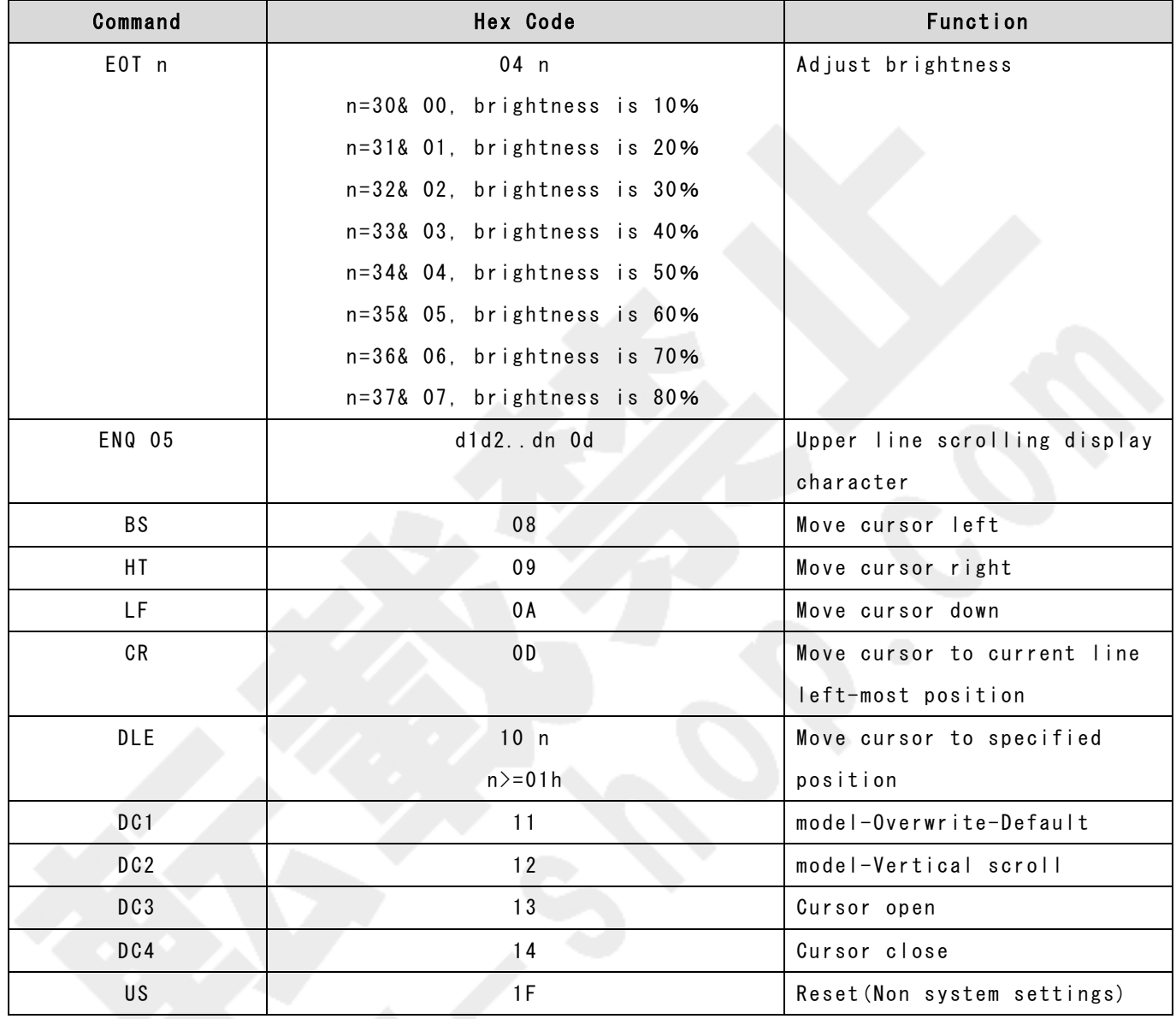

## UTC Standard Commands

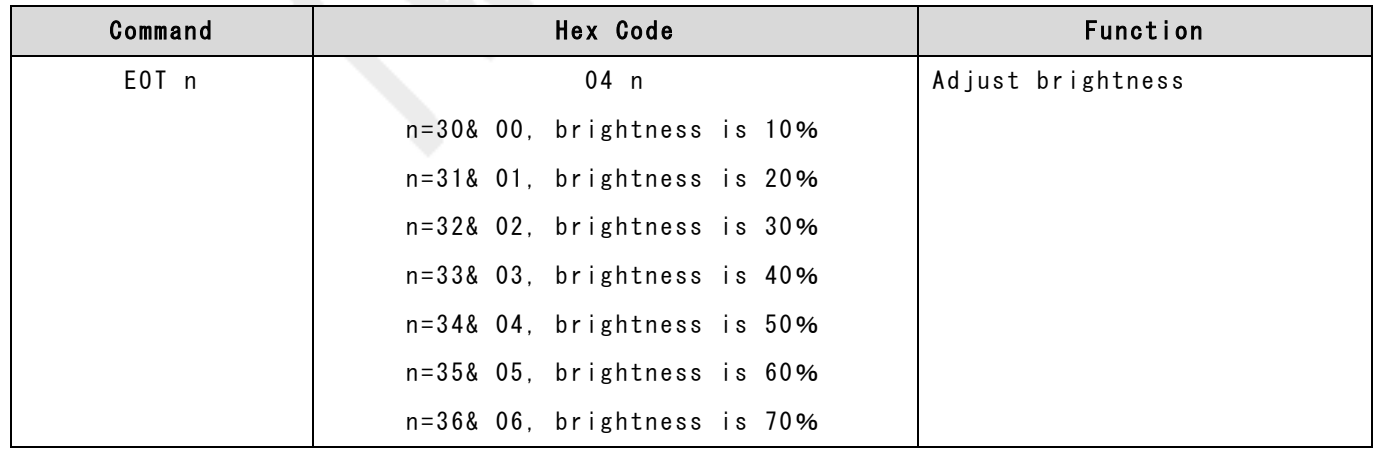

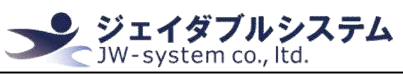

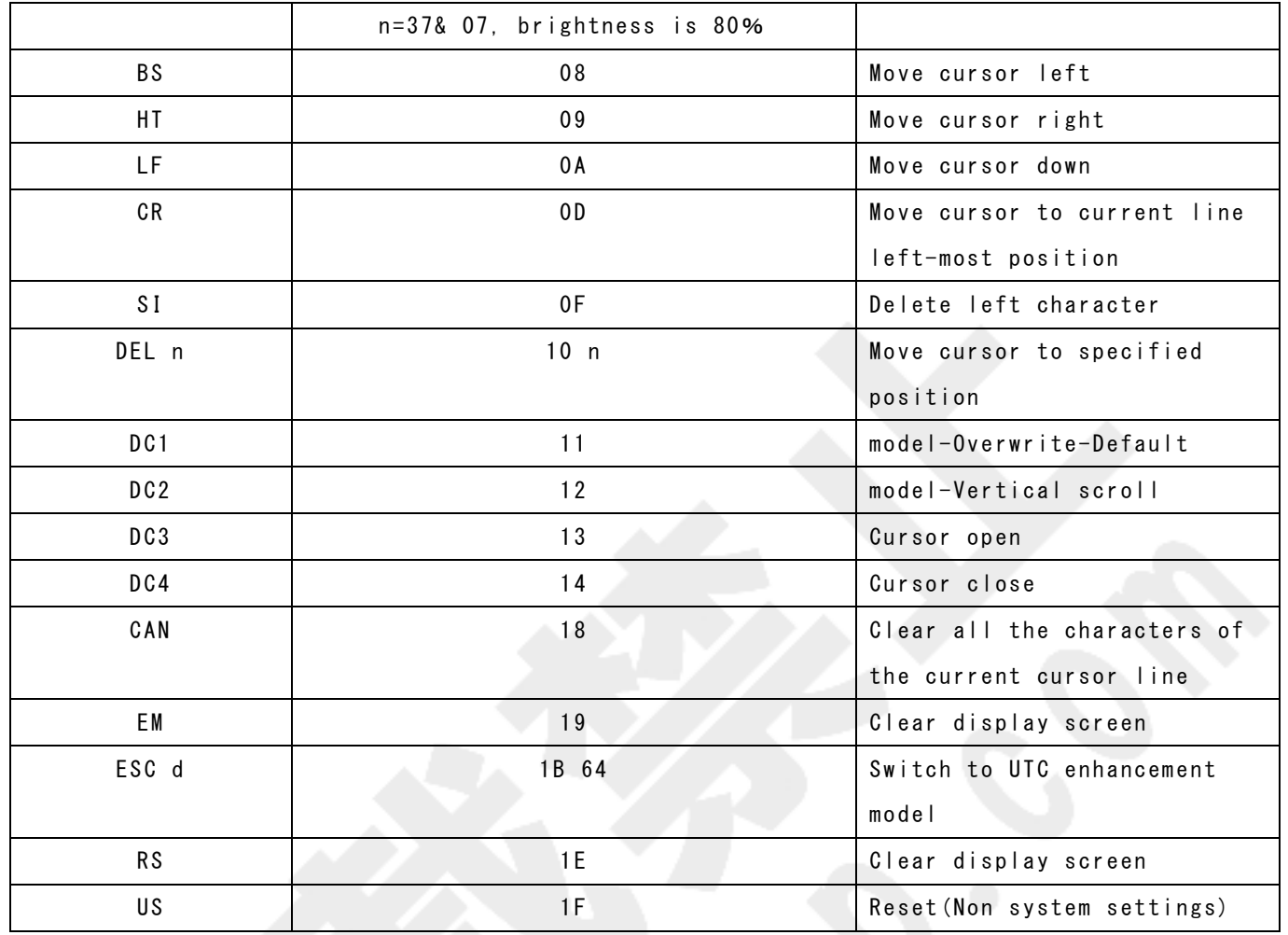

## UTC Enhanced Commands

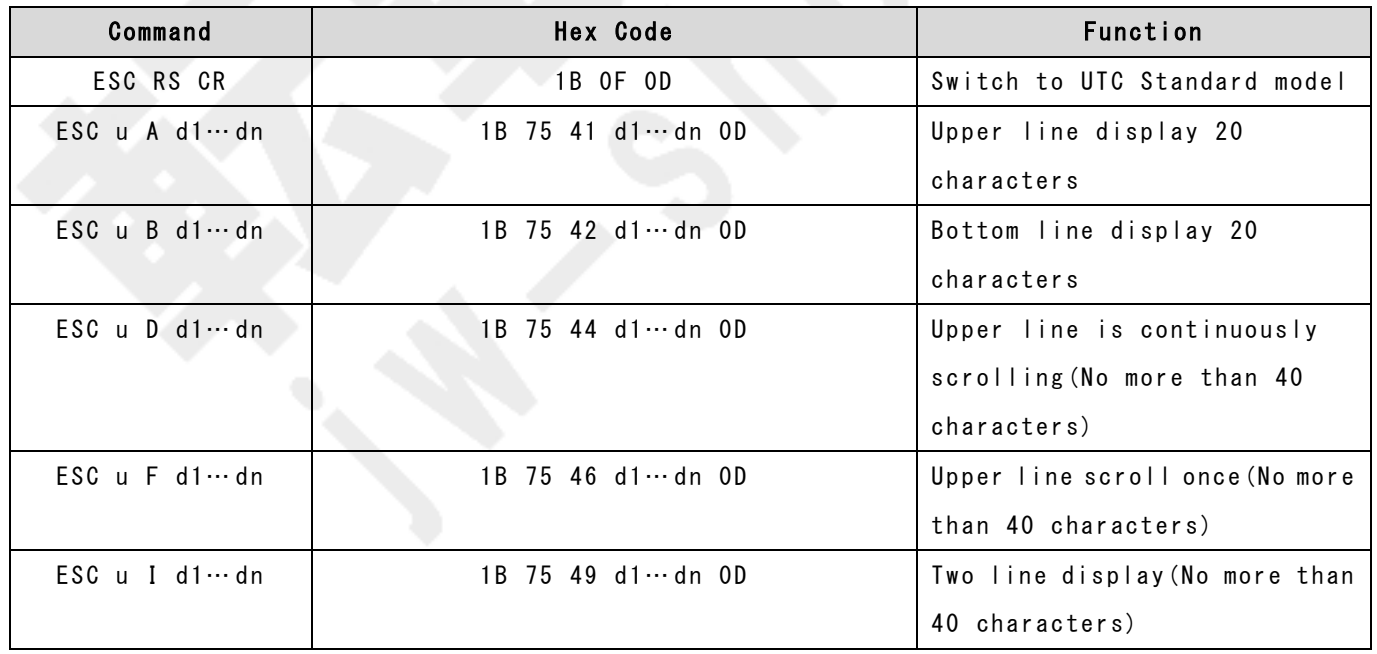